# PC9 Industrial PC and PowerStation P9

# **User Guide**

CTC Parker Automation 50 W. TechneCenter Drive, Milford, Ohio 45150 Phone: 513-831-2340

Technical Support: 513-248-1714

## **Copyright and Trademark Notice**

Copyright © 2001 by CTC Parker Automation. All rights reserved. No part of this publication may be reproduced, transmitted, transcribed, stored in a retrieval system, in any form or by any means, mechanical, photocopying, recording or otherwise, without the prior written consent of CTC Parker Automation.

While every precaution has been taken in the preparation of this manual, CTC Parker Automation and the author assume no responsibility for errors or omissions. Neither is any liability assumed for damages resulting from the use of the information contained herein. All product and company names are trademarks of their respective companies and licenses.

## **Product Warranty Information**

CTC Parker Automation provides top quality products through rigid testing and the highest quality control standards. However, should a problem occur with your hardware or with the software protection key, CTC Parker's standard product warranty covers these items for 15 months from the date of shipment from CTC. Exceptions appear below:

- Backlight bulbs have a 90-day warranty.
- Third-party products, such as bus cards, carry the manufacturer's specified warranty.
- For all displays, image retention (burn-in) is not covered by warranty.
- Software revisions that occur within 60 days after purchase are available, under warranty, upon request. Please review the MachineShop License Agreement for additional software warranty information.

Should you have any questions about your application or need technical assistance, please call CTC Parker's Technical Support department at 513-248-1714, 8:00 a.m. to 5:00 p.m., Eastern Time. You may call this same number after hours for emergency assistance. See *Customer Support Services* on page 7 of this manual for more information about CTC Parker's support products and services.

| Ma  | nual Overview and Support Services    | 1   |
|-----|---------------------------------------|-----|
|     | Using this Manual                     | . 2 |
|     | Documentation Components              | . 3 |
|     | Software Components                   |     |
|     | Getting Started                       |     |
|     | Documentation Standards               |     |
|     | ISO Symbols                           |     |
|     | Customer Support Services             |     |
|     | Technical Support                     |     |
|     | Training and New Business Development |     |
|     | Product Support Program               |     |
| Int | roducing the PC9/P9                   | 9   |
|     | Specifications                        |     |
|     | Physical Specifications               |     |
|     | Operating Systems Supported           |     |
|     | Display Specifications                |     |
|     | Video Modes Supported                 |     |
|     | Environmental Specifications          |     |
|     | Electrical Specifications             |     |
|     | Testing Specifications                | 15  |
|     | Faceplate Chemical Resistance         | 15  |
|     | Drives                                | 17  |
|     | Floppy Drive                          | 17  |
|     | Hard Drive                            | 17  |
|     | CD-ROM Drive                          | 17  |
|     | Compact Flash Slot                    | 18  |
|     | Drive Definitions                     | 19  |
|     | Memory Map                            | 20  |

| Memory Guidelines                 |    |
|-----------------------------------|----|
| Ports                             |    |
| Serial Ports                      |    |
| Port A, B, and C pinouts          |    |
| Port D pinouts                    | 24 |
| Port D cable diagrams             |    |
| Connecting to a PC                |    |
| Parallel Port                     | 26 |
| PS/2 Port                         | 27 |
| Ethernet Port                     |    |
| Sound Port                        | 28 |
| Video Port                        |    |
| USB Ports                         | 28 |
| Watchdog Timer                    |    |
| Battery                           |    |
| Fans                              |    |
| PowerSmart                        |    |
| I/O Addresses and IRQs            |    |
| I/O Addresses                     |    |
| IRQs                              |    |
| P9 Design Issues                  |    |
| Using a Touchscreen with Interact |    |
| Using a P9 with Hard Drive        |    |
| Installation                      | 39 |
| Selecting a Location              | 40 |
| Class I, Division 2 Guidelines    | 40 |
| Environmental Guidelines          | 40 |
| Faceplate considerations          | 40 |

|    | Electrical Guidelines                                |
|----|------------------------------------------------------|
|    | Temperature Guidelines                               |
|    | Enclosure Guidelines                                 |
|    | Accessing Ports, Drives, and Other Controls          |
|    | Creating the Cutout                                  |
|    | Mounting the System43                                |
|    | Starting the System                                  |
|    | Starting in Windows 95 or 98                         |
|    | Starting in Windows NT                               |
|    | Starting in Multiboot Systems                        |
|    | Starting in MS-DOS47                                 |
| Ma | aintenance and Troubleshooting49                     |
|    | Reinstalling Software50                              |
|    | Reinstalling Software in the PC950                   |
|    | Reinstalling the CD-ROM driver and Windows           |
|    | Reinstalling the video driver                        |
|    | Reinstalling the touchscreen driver                  |
|    | Reinstalling the network driver                      |
|    | Reinstalling the audio driver                        |
|    | Reinstalling PowerSmart69                            |
|    | Reinstalling Software in the P9                      |
|    | Reinstalling P9 drivers and PowerStation utilities70 |
|    | Reinstalling the MachineShop Shell                   |
|    | Reformatting a Compact Flash Card                    |
|    | Maintaining the Display                              |
|    | Cleaning the Display Screen                          |
|    | Adjusting the Brightness                             |
|    | Adjusting the Video Image                            |

PC9/P9 User Guide iii

| Reconfiguring the Touchscreen Driver | 79  |
|--------------------------------------|-----|
| Reconfiguring under Windows          | 79  |
| Reconfiguring under MS-DOS (P9 only) | 80  |
| Recalibrating the Touchscreen        | 80  |
| Recalibrating under Windows          |     |
| Recalibrating under MS-DOS (P9 only) | 82  |
| Performing Internal Maintenance      |     |
| Replacing Components                 | 85  |
| Observing ESD Precautions            | 85  |
| Opening and Closing the System       |     |
| Opening the backshell                |     |
| Closing the backshell                |     |
| Removing the back cover              | 92  |
| Replacing the back cover             |     |
| Adding Expansion Cards               | 94  |
| Adapter cards supported by Interact  |     |
| Plug and Play configuration          | 96  |
| Changing Jumper Settings             |     |
| Ethernet port                        |     |
| Parallel port interrupt              | 100 |
| Port D communication protocol        | 100 |
| Sound port                           | 101 |
| Touchscreen IRQ and address          | 101 |
| Resolving Common Problems            | 104 |
| Problems when Starting               | 105 |
| Problems Signaled by PowerSmart      |     |
| Problems with the Video Mode         |     |
| Problems with Touchscreens           | 116 |
| Problems with the Displayed Image    | 118 |

| Problems with Peripheral Devices | 120 |
|----------------------------------|-----|
| Appendix A Dimensional Drawings  | 123 |
| 12.1" Display—Left Side View     | 123 |
| Unit Dimensions                  | 123 |
| Port Dimensions                  | 124 |
| 12.1" Display—Back View          | 125 |
| 15" Display—Left Side View       | 126 |
| Unit Dimensions                  | 126 |
| Port Dimensions                  | 127 |
| 15" Display—Back View            | 128 |
| Index                            | 129 |

# **List of Tables**

| Table 1-1:Software Components                        | 4   |
|------------------------------------------------------|-----|
| Table 2-1: Physical Specifications                   | 10  |
| Table 2-2: Recommended DRAM Manufacturers            | 11  |
| Table 2-3: Display Specifications                    | 12  |
| Table 2-4: Video Modes Supported                     | 12  |
| Table 2-5: Environmental Specifications              | 13  |
| Table 2-6: Electrical Specifications                 | 14  |
| Table 2-7: Testing Specifications                    | 15  |
| Table 2-8: Faceplate Chemical Resistance             | 15  |
| Table 2-9: Drive Definitions                         | 19  |
| Table 2-10: Address Ranges                           | 20  |
| Table 2-11: Memory Guidelines                        | 21  |
| Table 2-12: Port A, B, and C Pinout Information      | 23  |
| Table 2-13: Port D Pinout Information                | 24  |
| Table 2-14: Printer Port Pinout Information          | 26  |
| Table 2-15: PS/2 Port Pinout Information             | 27  |
| Table 2-16: Ethernet Port Pinout Information         | 27  |
| Table 2-17: Watchdog Register Addresses              | 29  |
| Table 2-18: Fan Speeds                               | 31  |
| Table 2-19: PowerSmart I2C Devices                   | 33  |
| Table 2-20: I/O Adresses                             | 35  |
| Table 2-21: IRQs                                     | 36  |
| Table 3-1: PC9/P9 Cutout Dimensions                  | 42  |
| Table 4-1: TOUCH Directory files                     | 58  |
| Table 4-2: Global and Unique Video Adjustments       | 78  |
| Table 4-3: PLC Expansion Cards that Support Interact | 94  |
| Table 4-4: Ethernet Port Jumper Settings             | 98  |
| Table 4-5: Parallel Port Jumper Settings             | 100 |
| Table 4-6: Port D Jumper Settings                    | 100 |

PC9/P9 User Guide vii

# **List of Tables**

| Table 4-7: Sound Port Jumper Settings         | 101 |
|-----------------------------------------------|-----|
| Table 4-8: Touchscreen IRQ Jumper Setting     | 102 |
| Table 4-9: Touchscreen Address Jumper Setting | 103 |
| Table 4-10: Values Monitored by PowerSmart    | 113 |
| Table 4-11: PowerSmart Peripheral Devices     | 115 |

viii PC9/P9 User Guide

# **List of Figures**

| Figure 0.4. Estamol Diels Drives                    |
|-----------------------------------------------------|
| Figure 2-1: External Disk Drives                    |
| Figure 2-2: Compact Flash Slot                      |
| Figure 2-3: PC9 Ports                               |
| Figure 2-4: Port D Cable Diagrams                   |
| Figure 2-5: Serial Cable Diagram                    |
| Figure 2-6: PowerSmart Display                      |
| Figure 3-1: PC9/P9 with Mounting Clamps Attached    |
| Figure 3-2: Mounting Clamp                          |
| Figure 3-3: PC9/P9 Power Input and On/Off Switch    |
| Figure 4-1: Pointer Device Properties Window 60     |
| Figure 4-2: FlashBack Utility Dialog Box            |
| Figure 4-3: OSD Controls                            |
| Figure 4-4: Calibration Utilities Dialog Box        |
| Figure 4-5: Configuration Utilities Dialog Box      |
| Figure 4-6: MachineShop Shell Settings Submenu      |
| Figure 4-7: PowerStation Settings Submenu           |
| Figure 4-8: Touchscreen Calibration Screen          |
| Figure 4-9: Touchscreen Driver Configuration Screen |
| Figure 4-10: Faceplate and Maintenance Compartment  |
| Figure 4-11: Configuration Bay                      |
| Figure 4-12: Removing the Backshell                 |
| Figure 4-13: Disconnecting PC9 Cables               |
| Figure 4-14: Disconnecting P9 Cables                |
| Figure 4-15: Removing the Safety Bracket            |
| Figure 4-16: Opening the Back Cover                 |
| Figure 4-17: PC9/P9 Expansion Slots                 |
| Figure 4-18: On and Off Jumper Settings             |
| Figure 4-19: CPU Card                               |
| Figure 4-20: Touchscreen Jumpers                    |

# **List of Figures**

6 7

# Manual Overview and Support Services

Thank you for purchasing the PC9 Industrial PC or the PowerStation P9. This high-powered platform is designed and tested to suit the demanding environment of the factory floor. It comes with either a 12.1" or 15" display and multiple storage and read/write media, including a hard drive (optional in the P9), floppy drive, Compact Flash slot, and CD-ROM drive. The system's unique design makes it exceptionally easy to service, and its exclusive PowerSmart<sup>TM</sup> system monitor oversees critical system operating parameters.

Both the PC9 and P9 can be ordered with a Windows® or MS-DOS® operating system. The P9 comes bundled with CTC Parker's MachineShop<sup>TM</sup> suite, including Interact HMI software.

**Important** Unless otherwise indicated, all of the information in this Guide applies to both the PC9 and the P9.

**Chapter Contents** 

**Documentation Standards** 

Customer Support Services

| Using this Manual        |  |
|--------------------------|--|
| Documentation Components |  |
| Software Components      |  |
| Getting Started          |  |

# Using this Manual

This manual is designed to help you set up and use your PC9/P9. It describes the system's specifications, ports, and drive definitions. It also explains how to install the system, how to maintain it in good condition, and how to solve common problems that may occur in operation.

This manual is divided into the following chapters:

#### **Chapter 1 — Manual Overview and Support Services:**

Presents an overview of this manual, the documentation and software provided with the system, and the steps to get the system up and running. This chapter also describes CTC's customer support services.

Chapter 2 — Introducing the PC9/P9: Describes the system's specifications, drives, and the ports available to connect it to other devices and to a power source. This chapter also describes important peripheral devices, such as the watchdog timer and Power-Smart system monitor; system I/O addresses and IRQs; and design issues specific to the P9.

**Chapter 3** — **Installation:** Explains how to mount the system in an enclosure and how to start the system.

**Chapter 4** — **Maintenance and Troubleshooting:** Explains how to maintain the system and how to solve problems that may occur in operation.

**Appendix A** — **Dimensional Drawings:** Displays dimensional drawings that will be useful in mounting the system.

# **Documentation Components**

The PC9/P9 documentation set contains all of the information you need to configure, install, and use your system. The documentation set is described below.

**Release Notes**—This document is provided whenever there is important information about your system that does not appear in this manual. Be sure to read the release notes before operating your system.

**PC9 Industrial PC and PowerStation P9 User Guide**—This is the document you are reading. It provides detailed information about your system and describes how to install, use, and maintain the system.

# Software Components

Each PC9/P9 is pre-loaded with the operating system you have requested and necessary utilities so that you can run your system immediately upon arrival. If you have purchased a P9, Machine-Shop will be installed on your system. Backup copies of all installed software are provided on CDs and floppy disks should you need to reinstall any of it.

Table 1-1 shows the CTC Parker software that you will receive with your system. A description of the software follows the table.

| CD/Disk Name and                                          | PC9 |         | P9 |     |       |     |
|-----------------------------------------------------------|-----|---------|----|-----|-------|-----|
| Part Number                                               | W   | Windows |    | DOS | Windo | ows |
|                                                           | 95  | 98      | NT |     | 95/98 | NT  |
| PC9 Industrial PC Drivers<br>and Utilities CD<br>KA-73049 | Х   | Х       | Х  |     |       |     |
| Windows 95 CD-ROM<br>Setup Boot Disk<br>KA-73050          | Х   |         |    |     | Х     |     |
| PC9 Win NT 4.0 Emer-<br>gency Recovery Disk<br>KA-73057   |     |         | Х  |     |       | Х   |
| MS-DOS 6.22 and Utilities Installation Disk<br>KA-72953   |     |         |    | Х   |       | Х   |
| PowerStation Start Disk<br>KA-83109-101                   |     |         |    | Х   | Х     | Х   |
| MachineShop Installation<br>CD KA-83103                   |     |         |    | Х   | Х     | Х   |

**Table 1-1:Software Components** 

PC9 Industrial PC Drivers and Utilities CD KA-73049: Contains system files, utilities, and most drivers for the PC9.

Windows 95 CD-ROM Setup Boot Disk KA-73050: Contains

the CD-ROM driver for the PC9. Shipped only with PC9s running Windows 95.

PC9 Win NT 4.0 Emergency Recovery Disk KA-73057:

Contains files to start Windows NT 4.0 in the event that the operating system is damaged. Shipped only with PC9s running Windows NT 4.0.

MS-DOS 6.22 and Utilities Installation Disk KA-72953:

Contains the MS-DOS operating system and utilities.

**PowerStation Start Disk KA-83109:** Contains the PowerStation utilities and drivers for the P9.

MachineShop Installation CD KA-83103: Contains files for the MachineShop Shell, MachineShop Toolbar, Interact, and touch-screen and network drivers.

## **Getting Started**

Before operating your system, please complete the following steps:

- 1. Unpack the unit, and verify that you have received all of the components that you ordered.
- 2. Fill out the product registration card, and return it to CTC Parker. When you register your unit, you will receive a trial membership in our Product Support Program, which provides complimentary telephone technical support, information on product updates, and service bulletins.

# Documentation Standards

This manual uses the following standards:

- 1. The names of buttons, tabs, menus, menu items, commands, and other important terms appear in **bold**.
- 2. Names of keyboard keys, dialog boxes, directories, folders, and files appear in Title Case, with file extensions in lower case (for example, Autoexec.bat).
- 3. Text to be entered from the keyboard appears in Courier font.
- 4. Indented paragraphs denote one of the following:
  - **Note**—Describes alternative approaches or issues that you should be aware of while using a function.
  - **Important**—Contains information that you should pay particular attention to while reading. Follow this information to save time and minimize problems.
  - Warning—Contains information on safety issues. Follow this information to prevent equipment damage or personal injury.

#### **ISO Symbols**

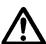

This symbol is the International Standards Organization (ISO) symbol for Caution (ISO 3864 No. B.3.1). This symbol denotes activity that could affect operation of the computer if instructions are not properly followed.

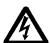

This symbol is the ISO symbol for Caution—risk of electrical shock (ISO 3864 No B.3.6). This symbol denotes activity that could cause personal injury from electrical shock or damage to equipment if instructions are not properly followed.

## Customer Support Services

We welcome your thoughts and suggestions on our products and services. You can contact us by telephone, email, or fax. You can also visit CTC Parker on the World Wide Web to learn the latest about our hardware, software, and customer support services.

• Telephone: 513-831-2340

• Fax: 513-831-5042

• E-mail: sales@ctcusa.com or support@ctcusa.com

• World Wide Web: http://www.ctcusa.com

We recognize that every customer and every application has different support needs, so we offer a variety of support services designed to meet these needs. We offer three types of customer support services: Technical Support, Training and New Business Development, and the Product Support Program.

#### **Technical Support**

The Technical Support department welcomes any question that might arise as you develop or run your applications. We offer complimentary support for any customer, whether you are an enduser, original equipment manufacturer (OEM), system integrator, or distributor.

If you have a question about your system, be sure to complete the following steps:

- 1. Check any release notes shipped with the system.
- 2. Consult the documentation and other printed materials shipped with your system.
- 3. Review Chapter 4, Maintenance and Troubleshooting.

If you cannot find a solution using one of the above sources, contact our Technical Support department at 513-248-1714, 8:00 a.m. to 5:00 p.m., Eastern Time. You can call this same number after hours for emergency assistance.

# Training and New Business Development

Our Training and New Business Development department provides service in two areas: training and consulting. We offer training on all of our products, either at CTC Parker in our state-of-the-art training center or at your site. You can learn how to write custom interfaces, develop specialized applications, and implement your complete operator interface application. Contact the Training Coordinator by phone at 1-800-233-3329 or by email at training@ctcusa.com.

We offer consulting services through our Professional Consulting Services (PCS) group. Our PCS group can build your application from the ground up by writing custom communications drivers or by designing special modules to perform functions unique to your application. Our team of specialists is flexible, so they can create a project development schedule that meets your needs. Contact the PCS Coordinator by phone at 1-800-233-3329 or by email at pcs@ctcusa.com.

# Product Support Program

The Product Support Program (PSP) is designed to keep you upto-date with the current versions of CTC Parker software. The PSP consists of a renewable, one-year membership that provides you with free upgrades, utilities, automatic notification of software updates, and other valuable tools for MachineShop, Interact, and MachineLogic. Single-user, site, and corporate licenses are available. The PSP is an easy, cost-effective way to automatically receive the most recent CTC Parker software and associated utilities. Contact the PSP Coordinator by phone at 1-800-233-3329 or by email at psp@ctcusa.com.

# Introducing the PC9/P9

This chapter describes the PC9/P9's specifications, as well as its drives and the ports that you can use to link the system with other devices, such as a mouse, keyboard, printer, or other workstations. It also describes important peripheral devices, such as the watchdog timer and Power-Smart system monitor. Finally, the chapter lists the system's I/O addresses and IRQs and explains important design issues concerning touchscreens and hard drives in the P9.

#### **Chapter Contents**

| Specifications         | 10 |
|------------------------|----|
| Drives                 | 17 |
| Ports                  | 22 |
| Watchdog Timer         | 29 |
| Battery                | 30 |
| Fans                   | 31 |
| PowerSmart             | 32 |
| I/O Addresses and IRQs | 35 |
| P9 Design Issues       | 38 |

# **Specifications**

This section describes specifications for the PC9/P9. Please familiarize yourself with these specifications before operating the unit.

# Physical Specifications

The system's physical specifications are shown in Table 2-1.

| Category                  | Specifications                                                                                                    |
|---------------------------|----------------------------------------------------------------------------------------------------|
| CPU card                  | Small format NLX (8" x 10"). Conforms to NLX Specification V1.2.                                                                                                    |
| Processor                 | Intel® Celeron™ 366MHz, Pentium II™ 500MHz, or Pentium III™ 850MHz                                                                                                    |
| Memory                    | 32-512MB synchronous DRAM                                                                                                    |
| Expansion memory          | <ul> <li>3.3V memory only DIMM configurations</li> <li>168-pin DIMM with gold contacts</li> <li>66 or 100MHz SDRAM</li> <li>Non-ECC (64-bit)</li> <li>Unbuffered single- or double-sided DIMM</li> </ul>                                                                       |
|                           | <b>Note:</b> See Table 2-2 on page 11 for a list of recommended DRAM manufacturers.                                                                                                    |
| Storage                   | <ul> <li>1.44MB high-density floppy drive</li> <li>3.2GB or higher hard drive (optional in the P9)</li> <li>At least 40X CD-ROM drive</li> <li>8, 16, 32, 48, 96, or 128MB solid state Compact Flash drive. Actual storage volumes may be higher. Field expandable.</li> </ul> |
| I/O ports                 | <ul> <li>Three 9-pin RS232 ports</li> <li>One 9-pin RS232/422/485 configurable port</li> <li>Two 25-pin bi-directional parallel ports (one internal)</li> <li>Two USB ports</li> <li>One RJ45 Ethernet port (10Base-T/100Base-TX)</li> </ul>                                   |
| Expansion slots           | <ul> <li>Three 16-bit ISA slots or</li> <li>Two 16-bit ISA slots and one PCI slot</li> <li>3/4 length, 10" or less</li> </ul>                                                                                                    |
| Dimensions<br>(H x W x D) | <ul> <li>12.1" display unit: 12.1" x 15.1"x 10.6" (307.3mm x 383.5mm x 269.24mm)</li> <li>15" display unit: 13.3" x 16.8" x 10.8" (337.8mm x 426.7mm x 274.32mm)</li> </ul>                                                                                                    |

**Table 2-1: Physical Specifications** 

| Ca | tegory | Specifications                 |  |
|----|--------|--------------------------------|--|
| We | eight  | 12.1" display unit: 27.76 lbs. |  |
|    |        | • 15" display unit: 31.12 lbs. |  |

**Table 2-1: Physical Specifications** 

| Manufacturer | Product Number      | Available<br>Sizes |
|--------------|---------------------|--------------------|
| Hyundai      | HYM71V653201        | 256MB              |
| Hyundai      | HYM7V65401BTRG-10S  | 32MB               |
| Hyundai      | HYM7V65801BTRG-10S  | 64MB               |
| Hyundai      | HYM7V651601BTRG-10S | 128MB              |
| Micron       | MT4LSDT464AG-10EC6  | 32MB               |
| Micron       | MT4LSDT864AG-10EB1  | 64MB               |
| Micron       | MT8LSDT1664AB-10EB1 | 128MB              |
| SEC          | KMM374S823BT-GLQ    | 32MB               |
| SEC          | KMM374S403CT-GL     | 32MB               |
| SEC          | KMM374S1623BT-GLQ   | 128MB              |
| Toshiba      | THMY6480F1BEG-80    | 64MB               |
| Toshiba      | THMY6432G1EG-80     | 256MB              |

**Table 2-2: Recommended DRAM Manufacturers** 

#### Operating Systems Supported

The PC9/P9 supports the following operating systems:

- MS-DOS 6.22
- Windows 95
- Windows 98
- Windows NT
- Windows 2000 (consult our Technical Support department at 513-248-1714 about availability and pricing)

# Display Specifications

The PC9/P9 comes with either a 12.1" or 15" TFT, flat panel display. Each display can be ordered with or without touchscreen, and each can show up to 262,144 colors. The rest of the system's display specifications are shown in Table 2-3.

| Category Specifications |                                                                                            |
|-------------------------|--------------------------------------------------------------------------------------------|
| Resolution              | <ul><li>12.1" display: 800 x 600 SVGA</li><li>15" display: 1024 x 768 XGA</li></ul>        |
| Brightness              | <ul> <li>12.1" display: 270 nits (cd/m²)</li> <li>15" display: 200 nits (cd/m²)</li> </ul> |
| Backlight lifetime      | <ul><li>12.1" display: 30,000 hours</li><li>15" display: 50,000 hours</li></ul>            |

**Table 2-3: Display Specifications** 

#### Video Modes Supported

The display supports the video modes shown in Table 2-4.

| Resolution | Vertical Sync<br>Frequency<br>(Refresh Rate) | Horizontal Sync<br>Frequency |
|------------|----------------------------------------------|------------------------------|
| 640 x 350  | 70 Hz                                        | 31.47 Khz                    |
| 720 x 400  | 70 Hz                                        | 31.47 Khz                    |
| 640 x 480  | 60 Hz                                        | 31.47 Khz                    |
| 640 x 480  | 72 Hz                                        | 37.86 Khz                    |
| 640 x 480  | 75 Hz                                        | 37.50 Khz                    |
| 640 x 480  | 85 Hz                                        | 43.27 Khz                    |
| 800 x 600  | 56 Hz                                        | 35.16 Khz                    |
| 800 x 600  | 60 Hz                                        | 37.88 Khz                    |
| 800 x 600  | 72 Hz                                        | 48.08 Khz                    |
| 800 x 600  | 75 Hz                                        | 46.87 Khz                    |
| 800 x 600  | 85 Hz                                        | 53.67 Khz                    |
| 1024 x 768 | 60 Hz                                        | 48.36 Khz                    |
| 1024 x 768 | 70 Hz                                        | 56.48 Khz                    |
| 1024 x 768 | 75 Hz                                        | 60.02 Khz                    |

**Table 2-4: Video Modes Supported** 

#### **Environmental Specifications**

The PC9/P9 conforms to the environmental specifications shown in Table 2-5,

| Category               | Specifications                                                                                                    |  |  |
|------------------------|----------------------------------------------------------------------------------------------------|--|--|
| Operating temperature  | 41° to 122° F (5° to 50° C) ambient air temperature                                                                                                    |  |  |
| Storage temperature    | 14° to 158° F (-20° to 70°C)                                                                                                    |  |  |
| Relative humidity      | 5% to 95% non-condensing                                                                                                    |  |  |
| Altitude               | -200ft. to 10,000ft. (-60.96m to 3,048m)                                                                                                    |  |  |
| Shock rating           | <ul><li>10g, 11ms operating</li><li>30g, 11ms non-operating</li></ul>                                                                                                    |  |  |
| Vibration rating       | <ul> <li>0.5g rms from 10 to 500Hz operating</li> <li>1.0g rms from 10 to 500Hz non-operating</li> <li>With CD-ROM drive, 0.25g rms</li> <li>With Compact Flash card, 1g rms from 10 to 500Hz operating</li> </ul> |  |  |
| Faceplate designed for | NEMA 4/4X environment  Note: The system is only rated NEMA 4 if it is installed in a NEMA 4-rated enclosure.                                                                                                    |  |  |

**Table 2-5: Environmental Specifications** 

Important Limit the system's exposure to adverse conditions, such as dust, oil, moisture, and corrosive vapors in order to minimize maintenance and repair costs.

> Remember that the temperature within a protective enclosure is generally higher than the external temperature. Thus, if the system is operating inside an enclosure, at temperature levels above its rated ambient temperature, you must cool the enclosure.

# **Electrical Specifications**

The PC9/P9 accepts AC input only. Consult our Technical Support department at 513-248-1714 if you wish to use DC power to operate the unit.

Electrical specifications for the system are shown in Table 2-6.

| Category        | Unit Specifications                                                                                                    |
|-----------------|----------------------------------------------------------------------------------------------------|
| Power supply    | 84VAC to 264VAC @ 120W                                                                                                    |
| Power output    | The power supply will provide the following outputs:  • 3.3VDC @ 9.0A  • 5VDC @ 13A  • 12VDC @ 2A  • -5VDC @ 0.1A  • -12VDC @ 0.1A                             |
| Expansion slots | The voltage and total current available for all expansion cards are as follows:  • 3.3VDC @ 1A  • 5VDC @ 2.5A  • 12VDC @ 0.2A  • -5VDC @ 0.1A  • -12VDC @ 0.1A |

**Table 2-6: Electrical Specifications** 

#### **Important**

The system's power supply automatically detects the input voltage level and adjusts accordingly. However, always use reliable sources of power, and isolate all communication cables from power lines to enhance noise immunity.

# **Testing Specifications**

The PC9/P9 conforms to the testing specifications listed in Table 2-7.

| Testing Criteria                     | Classification     |
|--------------------------------------|--------------------|
| Showering arc                        | NEMA showering arc |
| Surge withstanding capacitance       | IEEE 472-1974      |
| ESD requirements                     | IEC 801-2          |
| Operating temperature                | IEC 68-2-1         |
| Electrical fast transient            | IEC 801-4          |
| European Harmonized<br>EAC Standards | EN50082-2, EN55011 |
| Operating vibration                  | IEC 68-2-6         |
| Mechanical shock                     | IEC 68-2-27        |
| Random vibration                     | MIL-STD-810D       |

**Table 2-7: Testing Specifications** 

# Faceplate Chemical Resistance

The system's faceplate can resist the chemicals listed in Table 2-8, with no visible effect.

|                       | _                                                                                                    |
|-----------------------|----------------------------------------------------------------------------------------------------|
| Sulfuric Acid 10%     | Motor oil                                                                                                    |
| Hydrochloric Acid 10% | Gasoline                                                                                                    |
| Acetic Acid 10%       | Machine oil                                                                                                    |
| Phosphoric Acid       | Salad oil                                                                                                    |
| Sodium Hydroxide 10%  | Silicone                                                                                                    |
| Carbon Tetrachloride  | Silicone grease<br>G31                                                                                                    |
| Potassium Hydroxide   | Kerosene                                                                                                    |
| Ammonia water 10%     | Gas oil                                                                                                    |
| Sodium Chloride 26%   | Silicone oil                                                                                                    |
| Zinc Chloride 81%     | Engine oil                                                                                                    |
| Cottonseed oil        | Cleanser                                                                                                    |
| Glycerin              |                                                                                                    |
| Grease                |                                                                                                    |
|                       | Hydrochloric Acid 10% Acetic Acid 10% Phosphoric Acid Sodium Hydroxide 10% Carbon Tetrachloride Potassium Hydroxide Ammonia water 10% Sodium Chloride 26% Zinc Chloride 81% Cottonseed oil Glycerin |

**Table 2-8: Faceplate Chemical Resistance** 

All system surfaces exposed outside of an enclosure are resistive to the following chemicals:

- Commercial glass cleaners
- Ammonia (10% dilute solution)
- Motor oil
- Hydraulic fluid
- Diesel fuel
- Gasoline (leaded, unleaded)
- Silicone based lubricant
- Alcohol (ethyl, methyl)
- Automatic transmission fluid

**Important** Sustained exposure to brake fluid or Gunk<sup>®</sup> brand degreaser can cause damage to monitor materials.

#### **Drives**

The PC9/P9 is equipped with a variety of storage and read/write devices. They include a 3.5" floppy disk drive, hard disk drive (optional in the P9), CD-ROM drive, and Compact Flash (CF) card slot. These drives are described below, and their locations (except for the hard drive) are illustrated. Following the descriptions are tables detailing the system's drive definitions, memory map, and guidelines for using the system's memory and storage devices.

#### Floppy Drive

The PC9/P9 has a 3.5", 1.44MB floppy drive, located on the left side of the unit, as shown in Figure 2-1.

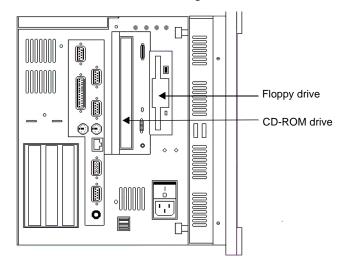

Figure 2-1: External Disk Drives

#### **Hard Drive**

The system has an internal hard disk drive for storing system files, projects, and applications. This drive is optional in the P9.

#### **CD-ROM Drive**

A 40X CD-ROM drive is located on the left side of the unit (see Figure 2-1). It can be used to read files or load and run software.

Note A combination CD-ROM/DVD drive or a writeable CD-ROM drive can be used in the PC9/P9. Contact our Customer Service department at 513-831-2340 about availability and pricing.

#### **Compact Flash Slot**

The PC9/P9 has a slot to accommodate a Compact Flash (CF) card. This slot is located at the back of the unit, as shown in Figure 2-2.

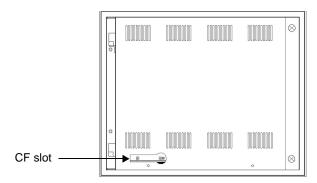

Figure 2-2: Compact Flash Slot

The CF card is like a removable hard drive and provides non-volatile memory storage. A CF card is often used as a supplement to, or a replacement for, a hard drive because a CF card is well-suited to environments in which the unit may be vibrated or shaken. However, because the card is like a removable hard drive, you must treat it in the same way. For example, do **not** insert or remove the CF card while power to the system is on.

You can use a CF card as the startup drive in a PC9/P9 or as a secondary IDE hard drive. Also, if necessary, you can reform a CF card or update the application files on it. See *Reformatting a Compact Flash Card* on page 73 for complete instructions.

If you have purchased a CF card, we recommend that you purchase at least one additional card to serve as a backup. In fact, you may wish to have several cards on hand to store different projects. You can purchase additional CF cards from CTC Parker. Call our Customer Service department at 513-248-2340.

# To remove and replace a Compact Flash card, complete the following steps:

1. Turn off the system.

**Important** Always make sure that the system is turned off when inserting or removing a CF card.

2. Press the eject button, and remove the CF card by sliding it out of its slot toward you.

3. When you are ready, reinstall the CF card by carefully inserting it into its slot and pushing it into the slot until the card is securely seated (the eject button should pop out).

**Important** When inserting the CF card, align pin 1 on the card with the arrow that appears over the CF slot.

#### **Drive Definitions**

Table 2-9 provides information about the PC9/P9's drive definitions.

| Drive<br>Letter | Туре                                                                        | Size                              | Use                                                                                                    |
|-----------------|-----------------------------------------------------------------------------|-----------------------------------|----------------------------------------------------------------------------------------------------|
| A               | 3.5" Floppy drive<br>(read/write)                                           | 1.44MB                            | Can be used to install software or save files. Use it to download projects to the unit, back up files, and log data.                                                                                                    |
| С               | Hard drive<br>(read/write)<br>Optional in the P9                            | 3.2GB or<br>higher.               | Primary drive when installed. Stores system startup files, projects, and applications. In the P9, also stores the MachineShop Shell, Interact, and MachineLogic. Download files and log data to this drive.                                                                                                    |
| Е               | CD-ROM drive<br>(read only)                                                 | N/A                               | Can be used to load operating systems or new programs.                                                                                                    |
| D               | Compact Flash<br>(CF) card<br>(read/write)<br>Optional in the<br>PC9 and P9 | 8, 16, 32,<br>48, 96, or<br>128MB | Primary drive when no hard drive is installed; secondary drive when a hard drive is installed. Like a hard drive, can store system startup files, projects, and applications. In the P9, also stores the MachineShop Shell, Interact, and MachineLogic. Download files to this drive. Log data to the CF only if its size is sufficient or if you are using it in combination with a hard drive. |

**Table 2-9: Drive Definitions** 

### **Memory Map**

Table 2-10 illustrates how the PC9/P9 allocates conventional memory and extended memory. The range of available address references is listed next to each device.

Note The factory default address for a Compact Flash card maps from C8000 to CAFFF.

| Address<br>Range<br>(decimal) | Address<br>Range<br>(hex) | Size  | Description                                                    |
|-------------------------------|---------------------------|-------|----------------------------------------------------------------|
| 1024K-<br>524288K             | 100000-<br>20000000       | 511MB | Extended memory                                                |
| 1008K-1024K                   | FC000-FFFFF               | 16KB  | Boot block                                                     |
| 1000K-1008K                   | FA000-FBFF                | 8KB   | ESCD (plug and play configura-tion area)                       |
| 931K-1,000K                   | E9000-F9FF                | 104KB | Phoenix sys-<br>tem BIOS                                       |
| 895K-931K                     | E0000-E8FFF               | 16KB  | Available high DOS memory (cannot be used by adapters)         |
| 800K-895K                     | C8000-DFFFF               | 132KB | Available high DOS memory (can be used by ISA or PCI adapters) |
| 640K-800K                     | A0000-C7FFF               | 160KB | Video memory and BIOS                                          |
| 0K-640K                       | 00000-9FFFF               | 640KB | Conventional memory                                            |

**Table 2-10: Address Ranges** 

### **Memory Guidelines**

If you have a P9 and are using Interact or MachineLogic software, follow the memory guidelines for runtime and development systems listed in Table 2-11. If you do not have a P9, you may skip this section.

| Memory<br>Type                            | Runtime                                                                                                    | Development                                                                                                    |
|-------------------------------------------|----------------------------------------------------------------------------------------------------|----------------------------------------------------------------------------------------------------|
| System<br>DRAM                            | 8MB of system memory can run APM, AMM, GMM, and PTM run-time modules and two drivers. Extra modules require more memory.                                                                                                    | 32MB of system memory required.                                                                                                    |
| Floppy<br>drive                           | The 1.44MB floppy drive can be used to store logged data.                                                                                                    | The 1.44MB floppy drive can store most applications.                                                                                                    |
| Hard drive<br>Optional in<br>the P9       | The hard drive can store applications and logged data.                                                                                                    | The hard drive can store any application. 50MB is needed for the MachineShop development suite (Toolbar, Interact, and MachineLogic). 10MB is needed for the Toolbar alone. |
| Compact<br>Flash<br>Optional in<br>the P9 | An 8MB Compact Flash can store APM, AMM, GMM, and PTM, plus four additional runtime modules, two drivers, and approximately thirty screens. Extra modules require greater storage capacity (four modules/MB). Up to 1MB is needed to store MachineLogic applications. Log data to the CF only if its size is sufficient or if you are using the CF in conjunction with a hard drive. |                                                                                                    |

**Table 2-11: Memory Guidelines** 

#### **Ports**

The PC9/P9 has the following ports:

- Four 16C550 external serial ports
- One internal serial port (optional), available for touchscreen systems only
- Two standard or bi-directional parallel ports (one internal)
- Two PS/2 ports (one each for mouse and keyboard)
- One Ethernet port
- One sound port
- One video port
- Two USB ports.

Figure 2-3 shows the location of these ports; the sections that follow explain the ports' uses and specifications.

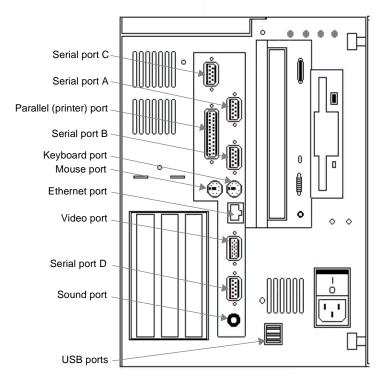

Figure 2-3: PC9 Ports

#### **Serial Ports**

The PC/P9 has four 9-pin serial ports that can be used to communicate with external devices. These ports are identified as A, B, C, and D. All are located on the left side of the unit (see Figure 2-3 on page 22) through standard, 9-pin, female D-sub connectors, and all can be disabled or configured for different IRQs and I/O addresses via BIOS controls.

Ports A, B, and C support the RS-232 communication standard. Port D is configurable and supports RS-232, RS-422, and RS-485 standards. The default configuration is RS-485. The communication standard that you select for this port depends upon the distance between the system and the controller, as well as the communication standards that the controller supports:

- If you are using RS-232 communications, the length of the serial cable should not exceed 50 feet (15 meters).
- RS-422 and RS-485 communications offer greater noise immunity than RS-232 and increase the maximum cable length to 4,000 feet (1,200 meters).

RS-422 communications are full-duplex (can send and receive simultaneously). RS-485 communications are half-duplex (can only send or receive at one time).

For information on the specific connections required for Interact or MachineLogic drivers, look in the Help file associated with the driver.

For instructions on how to reconfigure Port D for the RS-232 or RS-422 protocol, see *Changing Jumper Settings* on page 97. You also may wish to read *Port D pinouts* on page 24 and *Port D cable diagrams* on page 25.

#### Port A, B, and C pinouts

If you need to make a cable for communicating with ports A, B, or C, Table 2-12 shows the pinout and signal information for these ports.

| Pin# | Signal Name—RS 232       |  |
|------|--------------------------|--|
| 1    | DCD, data carrier detect |  |
| 2    | RX, received data        |  |
| 3    | TX, transmitted data     |  |

Table 2-12: Port A, B, and C Pinout Information

| Pin# | Signal Name—RS 232       |
|------|--------------------------|
| 4    | DTR, data terminal ready |
| 5    | GND, signal ground       |
| 6    | DSR, data set ready      |
| 7    | RTS, request to send     |
| 8    | CTS, clear to send       |
| 9    | RI, ring indicator       |

Table 2-12: Port A, B, and C Pinout Information

#### **Port D pinouts**

If you need to make a cable for communicating with port D, Table 2-13 shows the pinout and signal information for this port. Port D is set to the RS-485 protocol by default.

| Pin# | Signal Name                   |                              |                         |  |
|------|-------------------------------|------------------------------|-------------------------|--|
|      | RS-232                        | RS-422                       | RS-485                  |  |
| 1    | DCD, data carri-<br>er detect | TX-, transmitted data -      | TX-, transmitted data - |  |
| 2    | RX, received data             | TX+, transmit-<br>ted data + | TX+, transmitted data + |  |
| 3    | TX, transmitted data          | RX+, received data +         | RX+, received data +    |  |
| 4    | DTR, data termi-<br>nal ready | RX-, received data -         | RX-, received data -    |  |
| 5    | GND, signal ground            | GND, signal ground           | GND, signal ground      |  |
| 6    | DSR, data set ready           | DSR, data set ready          | DSR, data set ready     |  |
| 7    | RTS, request to send          | RTS, request to send         | RTS, request to send    |  |
| 8    | CTS, clear to send            | CTS, clear to send           | CTS, clear to send      |  |
| 9    | RI, ring indicator            | RI, ring indicator           | RI, ring indicator      |  |

**Table 2-13: Port D Pinout Information** 

### Port D cable diagrams

Figure 2-4 shows the pinout and cable diagrams required for communicating with port D, using the RS-232, RS-422, or RS-485 protocol.

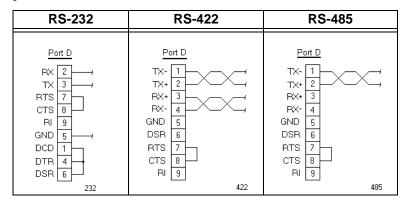

Figure 2-4: Port D Cable Diagrams

**Important** Be careful not to connect any wires to unused connector pins.

### Connecting to a PC

If you wish to transfer files via serial connection from another PC to the PC9/P9, connect a serial cable with a null modem to an available serial port on the other PC. Connect the other end of the cable to a serial port on the PC9/P9. If you need to construct your own cables, refer to the diagrams in Figure 2-5

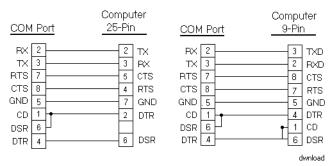

Figure 2-5: Serial Cable Diagram

### **Parallel Port**

The PC9/P9 has two parallel ports:

- One external printer port, located on the left side of the unit (see Figure 2-3 on page 22)
- One internal port, located on the system's CPU card.

The pinout information for the external printer port is shown in Table 2-14.

| Pin#  | Signal Name                 |  |  |
|-------|-----------------------------|--|--|
| 1     | STB (- Strobe)              |  |  |
| 2     | PD0 (+ Data Bit 0)          |  |  |
| 3     | PD1 (+ Data Bit1)           |  |  |
| 4     | PD2 (+ Data Bit 2)          |  |  |
| 5     | PD3 (+ Data Bit 3)          |  |  |
| 6     | PD4 (+ Data Bit 4)          |  |  |
| 7     | PD5 (+ Databit 5)           |  |  |
| 8     | PD6 (+ Data Bit 6)          |  |  |
| 9     | PD7 (+ Data Bit 7           |  |  |
| 10    | ACK (- Acknowledge          |  |  |
| 11    | BUSY (+ Busy)               |  |  |
| 12    | PE (Paper End               |  |  |
| 13    | SLCT (+ Select)             |  |  |
| 14    | AFD (- Auto Feed)           |  |  |
| 15    | ERR (- Error)               |  |  |
| 16    | INIT (- Initialize Printer) |  |  |
| 17    | SLIN (- Select Input)       |  |  |
| 18-25 | GND (Ground)                |  |  |

**Table 2-14: Printer Port Pinout Information** 

The PC9/P9 can interface with any parallel printer designed for use with PCs. Connect a printer to the external parallel port, using a standard PC parallel cable.

### PS/2 Port

The PC9/P9 has two PS/2 ports located at the left side of the unit (see Figure 2-3 on page 22)—one to connect a keyboard to the system and the other to connect a mouse. Pinout information for these ports is shown in Table 2-15.

| Pin | Signal Name |
|-----|-------------|
| 1   | Data        |
| 2   | NC          |
| 3   | GND         |
| 4   | +5V (Fused) |
| 5   | Clock       |
| 6   | NC          |

**Table 2-15: PS/2 Port Pinout Information** 

### **Ethernet Port**

The PC9/P9 has an Ethernet RJ-45 port that allows you to connect the unit to a Local Area Network (see the illustration on page 22). This port uses an Intel 82559 10/100 Mbps PCI Fast Ethernet controller with an integrated IEEE 802.3 10Base-T and 100Base-TX interface. The port is software compatible with the NE-2000 protocol and supports all major network operating systems. The pinout information for this port is shown in Table 2-16. Consult the manual that came with your network software for setup options.

| Pin# | Signal            |
|------|-------------------|
| 1    | TX+               |
| 2    | TX-               |
| 3    | RX+               |
| 4    | 75 Ohm Terminator |
| 5    | 75 Ohm Terminator |
| 6    | RX-               |
| 7    | 75 Ohm Terminator |
| 8    | 75 Ohm Terminator |

**Table 2-16: Ethernet Port Pinout Information** 

### **Sound Port**

The PC9/P9 has a sound port (see Figure 2-3 on page 22) that will support external stereo speakers via an ESS Audio Drive® sound controller. The port provides a SoundBlaster Pro<sup>TM</sup>-compatible sound interface.

**Note** We recommend using an amplified speaker system with the PC9/P9.

#### Video Port

The PC9/P9 has a dedicated video port located at the left side of the unit (see Figure 2-3 on page 22). In the P9, a cable from the system's monitor is attached to this port.

The video port has 2MB of embedded video memory, arranged in a 64-bit configuration. Up to 4MB of video memory is available. Please call CTC Parker at 513-523-2340 if you want to order additional memory.

The system's video output will support monochrome and high resolution color displays. The P9 has an exclusive on-screen display (OSD) utility that enables users to increase or decrease the size of the video display among VGA, SVGA, and XGA resolutions.

**Note** The maximum resolution of the system's display is 800x600 (12.1" display) and 1024x768 (15" display), but the video port can support up to 1280x1024.

If you wish, you may attach an external VGA, SVGA, or XGA monitor to the video port to run along with the standard, flat-panel display. However, you will only be able to use a touchscreen in one of the two monitors.

In the P9, you will have to disconnect the system's monitor cable from the video port in order to attach an external monitor. However, if you attach a signal splitter to the port, you can connect both the system's internal monitor and an external monitor to the signal splitter and use both monitors simultaneously.

For assistance in connecting two monitors to the system, contact our Technical Support department at 513-248-1714.

#### **USB Ports**

The PC9/P9 has two external USB ports available at the left side of the unit (see Figure 2-3 on page 22). Each port can support one peripheral device. However, if you want to connect more than two USB devices, you can connect an external hub to either port. Self-

identifying peripherals can be plugged in while the system is running, and the system has automatic mapping of function to driver and configuration.

**Note** USB is supported only by drivers within Windows 98.

### **Watchdog Timer**

The PC9/P9's CPU card supports a two-stage watchdog timer. In the first stage, if the processor does not read or write to the Timer Register within 1.6 seconds, the timer will generate an interrupt (IRQ10). You can program the second-stage time-out for an adjustable period. At the end of this period, the board will be reset.

You can program the watchdog timer by setting the desired timeout into the 8-bit Watchdog Register (address 1FF7h + BASE). The register map appears in Table 2-17.

| Address | 1FF7h + BASE |
|---------|--------------|
| Bit 7   | WDS          |
| Bit 6   | BMB4         |
| Bit 5   | BMB3         |
| Bit 4   | BMB2         |
| Bit 3   | BMB1         |
| Bit 2   | BMB0         |
| Bit 1   | RB1          |
| Bit 0   | RB0          |

**Table 2-17: Watchdog Register Addresses** 

The most significant bit of the watchdog is WDS.

- When WDS is set to 0, the watchdog will activate the IRQ/ output when the watchdog times out.
- When WDS is set to 1, the watchdog will output a negative pulse on the RST/output. This signal will reset the board.

The next five watchdog bits, BMB4-BMB0, store a binary multiplier. The two lower order bits, RB1-RB0, select the resolution, where 00 = 1/16 of a second, 01 = 1/4 of a second, 10 = 1 second, and 11 = 4 seconds.

• The watchdog timeout value is determined by multiplying the five-bit multiplier value by the two-bit resolution value.

For example, writing **10001110** in the Watchdog Register = 3 x 1 second, or 3 seconds.

If the processor does not reset the timer within the specified period, the Watchdog (WF) flag is set, and the watchdog will reset the board. The timer resets when the processor performs a read or write of the Watchdog Register.

You can disable the watchdog timer by writing a value of 00h to the Watchdog Register. If you do this, the watchdog function will automatically be disabled at start-up, and the Watchdog Register will be cleared.

### **Battery**

The PC9/P9 uses a 3.0V battery for real time clock backup and CMOS storage. The socketed battery is located on the CPU card and is replaceable. Please contact our Technical Support department at 513-248-1714 for details.

### **CAUTION** for units with replaceable Lithium batteries

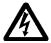

There is danger of explosion if the battery is incorrectly replaced. Replace the battery only with the same type of battery or an equivalent type recommended by the manufacturer. Dispose of used batteries according to the manufacturer's instructions.

### **Fans**

The PC9/P9 has three cooling fans, one in each of the system's two internal compartments, the configuration bay and the maintenance compartment, and one on the system's CPU card, located in the configuration bay. The fans operate at two speeds, depending upon the temperature in each compartment. These speeds and the compartment temperatures are shown in Table 2-18.

| Compartment<br>Temperature | Fan Speed                    |
|----------------------------|------------------------------|
| Less than 16° C            | Off                          |
| 16° C-33° C                | Mid-speed (approx. 2300 rpm) |
| Greater than 33° C         | Full speed                   |

Table 2-18: Fan Speeds

All fans are run by a microcontroller, described in *PowerSmart* on page 32. At system startup, all fans will run at full speed to ensure that they are operating properly. After 10-15 seconds, the fans will change speeds if appropriate. They will switch off automatically if the system is cool or is being operated in a cool environment.

The microcontroller will attempt to run the fans at full speed whenever it detects that they are running too slow or are stopped. This is to try to dislodge any possible obstruction in the fan blades.

If the CPU fan is out of specification, the configuration bay fan will run at full speed to compensate until the CPU fan can be replaced.

### **PowerSmart**

The PC9/P9 comes with a PowerSmart system monitor that continuously monitors the system's power supply output voltage, internal temperatures, fan speeds, and hours of operation.

On systems running Windows 95 or 98, PowerSmart appears as a graphical display, shown in Figure 2-6. You can activate this display by clicking the PowerSmart icon on the Windows desktop.

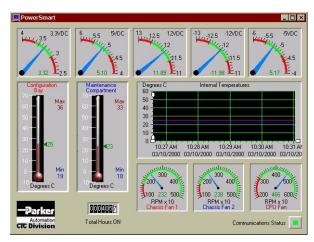

Figure 2-6: PowerSmart Display

On systems running MS-DOS, you can access a text-based version of the display by typing **Pwrsmrt.exe** at the DOS prompt and then pressing Return.

Under either Windows or MS-DOS, PowerSmart continually monitors the system regardless of whether the displays are shown.

Important PowerSmart will not run under Windows NT. On systems running Windows NT, start up the system in MS-DOS.

Insert the PowerStation Start Disk (for the P9) or the PC9
Drivers and Utilities CD (for the PC9) into the system's floppy drive. Then run Pwrsmrt.exe from the source disk.

As Figure 2-6 shows, PowerSmart tracks and reports the following data:

- The system's five power supply output voltages
- Temperatures in the system's two internal compartments: the configuration bay and maintenance compartment (the Internal Temperatures window displays temperature data for the last 24 hours)

- Fan speeds of the system's three fans: configuration bay (Chassis Fan 1), maintenance compartment (Chassis Fan 2), and CPU fan)
- Total hours that the system has been in operation
- Communication errors in system monitoring devices (Communications Status)

If you want to see more precise temperature and time readings, use a mouse to move the small, white zoom arrows in the Internal Temperatures window.

If any system parameters are out-of-limit, the PowerSmart display will change color, and the gauges will show the error condition. If the display has been minimized, the **PowerSmart** button on the Windows taskbar will flash continually. Click on the button to show the display.

If any communication errors occur in system monitoring devices, the Communications Status light (in the lower right corner of the display) will change from green to red, and a dialog box will appear to describe the problem.

See *Problems Signaled by PowerSmart* on page 113 for suggestions on how to respond to error conditions.

To perform its functions, PowerSmart uses the I<sup>2</sup>C devices shown in Table 2-19. All devices are connected on a two-wire SMBus.

| I <sup>2</sup> C Device       | Location            | Function                                                                                                    |
|-------------------------------|---------------------|----------------------------------------------------------------------------------------------------|
| Microcontroller<br>(87LPC764) | Riser card<br>(U10) | Programs and monitors all other peripheral devices on the bus. Determines the presence of error conditions. Controls fan speeds. Logs error counts, temperature extremes, and hours of operation. Communicates error and status information to the SMBus host interface. |

Table 2-19: PowerSmart I<sup>2</sup>C Devices

| I <sup>2</sup> C Device     | Location            | Function                                                                                                    |
|-----------------------------|---------------------|----------------------------------------------------------------------------------------------------|
| Peripheral monitor (DS1780) | Riser card<br>(U9)  | Monitors power supply voltages, configuration bay temperature, and fan speeds in the configuration bay and maintenance compartment. |
| Temperature monitor (LM 75) | Riser card<br>(U12) | Monitors temperature in the maintenance compartment.                                                                                |
| EEPROM<br>(24C02)           | Riser card<br>(U11) | Stores error counts, temperature extremes, operation hours, and system configuration information.                                   |
| CPU fan monitor<br>(LM79)   | CPU card<br>(U38)   | Monitors CPU fan speed.                                                                                                    |

**Table 2-19: PowerSmart I<sup>2</sup>C Devices** 

## I/O Addresses and IRQs

This section describes the I/O addresses and IRQs used by the PC9/P9.

### I/O Addresses

Table 2-20 indicates the I/O addresses used by the PC9/P9. Make sure that any adapter cards you install do not conflict with these addresses.

| Address      | Function                                     |
|--------------|----------------------------------------------|
| 0000-000F    | DMA controller 1                             |
| 0020-0021    | Interrupt controller 1                       |
| 0040-0043    | Counter timer 1                              |
| 0048-004B    | Counter timer 2                              |
| 0060-0064    | Keyboard, NMI, speaker                       |
| 0070-0071    | Real time clock/NMI mask                     |
| 0072-0073    | Accesses upper 128-byte extended bank of RAM |
| 0080-008F    | DMA page register, POST checkpoint           |
| 00A0-00A1    | Interrupt Controller 2                       |
| 00C0-00DE    | DMA Controller 2                             |
| 00F0         | Reset co-processor                           |
| 0170-0177    | Secondary IDE channel (opt)                  |
| 01F0-01F7    | Primary IDE channel                          |
| 0278-02FF    | Parallel port 2 (opt)                        |
| 02E8-02EF    | Serial port 4 (opt)                          |
| 02F8-02FF    | Serial port 2 (default)                      |
| 0376         | Secondary IDE port (opt)                     |
| 0377         | Floppy channel 2 command                     |
| 0377 bit 7   | Floppy disk change, channel 2                |
| 0377 bit 0:6 | Secondary IDE channel status port            |
| 0378-037F    | Parallel port 1 (opt)                        |
| 03BC-03BF    | Parallel port 3 (opt)                        |
| 03E8-03EF    | Serial port 3 (opt)                          |
| 03F0-03F5    | Floppy channel                               |
| 03F6-03F7    | Primary IDE and floppy                       |
| 03F8-03FF    | Serial port 1 (opt)                          |

Table 2-20: I/O Adresses

| Address   | Function                      |
|-----------|-------------------------------|
| 04D0-04D1 | Edge/level interrupts         |
| 0CF8-0CFF | PCI configuration             |
| 4295-4296 | LM79 Monitor device registers |

Table 2-20: I/O Adresses

### **IRQs** The PC9/P9 configures IRQs as shown in Table 2-21.

| IRQ | Default                       | Option            | Option          |
|-----|-------------------------------|-------------------|-----------------|
| NMI | Parity/System errors          |                   |                 |
| 0   | System timer                  |                   |                 |
| 1   | Keyboard                      |                   |                 |
| 2   | Cascade for IRQ 8-<br>15      |                   |                 |
| 3   | COM2/COM4                     |                   |                 |
| 4   | COM1/COM3                     |                   |                 |
| 5   | MachineLogic hardware adapter | Available to user | Parallel port 2 |
| 6   | Floppy controller             |                   |                 |
| 7   | Touchscreen                   | Parallel port 1   |                 |
| 8   | Real time clock               |                   |                 |
| 9   | Available to user             | COM4              | СОМЗ            |
| 10  | Available to user             |                   |                 |
| 11  | Available to user             | COM3              | COM4            |
| 12  | Reserved/PS/2<br>mouse        |                   |                 |
| 13  | Co-processor                  |                   |                 |
| 14  | Primary IDE                   |                   |                 |
| 15  | Available to user             | Compact Flash     |                 |

Table 2-21: IRQs

If you choose to change IRQ settings, keep the following in mind:

• If you have a touchscreen system, and you assign IRQ7 to parallel port 1, you must assign the touchscreen a different IRQ. If you have a P9, change the following line in the Autoexec.bat file to reflect the new IRQ:

SET TOUCH\_IRQ=7

 Any IRQ designated as "Available to user" can be taken by the PCI Ethernet adapter, which is a Plug and Play device. To see which IRQ the Ethernet adapter is using in systems running under Windows, click Start on the Windows taskbar. Then click Control Panel/System/Device Manager/Network Adapters/PCI Adapter/Properties.

### P9 Design Issues

This section concerns special design issues in P9s using touch-screens and hard drives. If you do not have a P9 with either of these features, you may skip this section.

## Using a Touchscreen with Interact

If you are using a touchscreen with Interact, and your application uses PTM slide input tools, use the Interact Settings command in Application Manager to select the Arrow cursor type. When you select the Arrow cursor type, touching the slide tool selects the tool, and moving your finger over the touchscreen moves the slide knob.

If you use the Box Cursor type, the slide knob immediately moves to the location where you press the tool. For example, if the knob is currently positioned at 100, and you press the touchscreen at a value of 800, the knob immediately moves to 800 and writes this value to the controller.

#### Warning

Using the Box Cursor with a touchscreen and an application that uses slide input tools may cause you to inadvertently select input values. If your application requires you to use a cursor, select the Arrow cursor type instead.

### Using a P9 with Hard Drive

In P9s using a hard drive as the storage device, the main Config.sys file (in the root directory of drive C) cannot call a user's Config.sys file that may be included in the Startup directory. In this case, you will need to incorporate the information from Config.sys in the Startup directory into the main Config.sys file.

### Installation

This chapter gives guidelines for selecting an appropriate location for the PC9/P9. It also provides instructions for creating a cutout, mounting the system in an enclosure, and starting the system.

| Chapter Contents     |    |  |
|----------------------|----|--|
| Selecting a Location | 40 |  |
| Creating the Cutout  | 42 |  |
| Mounting the System  | 43 |  |
| Starting the System  | 45 |  |

Selecting a Location Chapter 3: Installation

### Selecting a Location

The first step in installing your PC9/P9 is to select an appropriate location. This is the most important aspect of installation because the location you select can affect the system's performance, ease-of-use, and life-expectancy. This section provides some guidelines to follow when selecting a location.

## Class I, Division 2 Guidelines

If you purchased a Class I, Division 2-compliant system, you must always follow these guidelines in order to maintain a safe operating environment:

- 1. The system is suitable for use in Class I, Division 2, Groups A, B, C, and D hazardous locations only.
- 2. **Warning: Explosion Hazard**—Do not disconnect equipment or replace or insert cards unless power has been switched off, or the area is known to be non-hazardous.
- 3. **Warning: Explosion Hazard**—Substitution of components may impair suitability for Class 1, Division 2.
- 4. Make sure that the power cord is always secured to the system using the supplied L-bracket.

### Environmental Guidelines

The environment is the area where the system will be located. In general, you should select a place that limits the system's exposure to adverse conditions, such as dust, oil, moisture, and corrosive vapors.

### **Faceplate considerations**

The faceplate is designed for a NEMA 4/4X environment. However, it is only rated NEMA 4 if it is installed in a NEMA 4-rated enclosure

The system's faceplate is resistant to a variety of chemicals. See *Faceplate Chemical Resistance* on page 15 for a complete list.

Chapter 3: Installation Selecting a Location

### **Electrical Guidelines**

To minimize unwanted electrical interference, select a location away from machinery that produces intense electrical noise (arc welders, for example). If this cannot be avoided, isolate input power to the system, and separate all data communication cables from power lines.

**Important** In order to comply with UL 508 and 1604 requirements, use copper wire with 60C or 60/75C insulation and a tightening torque of 7.0 lb./in. (0.79 N-m) when connecting field terminal wiring to the system.

The PC9/P9 accepts AC input only. See *Electrical Specifications* on page 14 for a list of the system's electrical specifications. Consult our Customer Service department (513-831-2340) if you wish to use DC power to operate the unit. Make sure that your power source is completely compatible with the system before starting up.

### **Temperature** Guidelines

You can safely operate the system within the temperature range specified in Environmental Specifications on page 13. However, if you are using a protective enclosure, remember that the temperature within an enclosure is generally higher than the external temperature. If the system is operating inside an enclosure at temperature levels above its rated ambient temperature, you must cool the enclosure.

### **Enclosure Guidelines**

Select an enclosure that is large enough to allow free airflow in and around the system. See Appendix A: Dimensional Drawings, beginning on page 123, for all of the measurements you will need in order to mount your system. These include the unit's height, width, and depth; and location measurements for drives, ports, and controls.

Allow a minimum of 2 inches around the unit for airflow. Allow at least 3.5" between the enclosure and the left side of the unit so that the CD-ROM drive tray can open (see Accessing Ports, *Drives, and Other Controls* on page 42 for additional guidelines).

Make sure that the surface where the unit will meet the front panel of the enclosure is flat in order to ensure a NEMA seal.

Creating the Cutout Chapter 3: Installation

### Accessing Ports, Drives, and Other Controls

As shown in Figure 2-3 on page 22, most of the PC9/P9's available ports, including its serial ports, printer port, USB ports, PS/2 mouse and keyboard ports, Ethernet port, and power input, are located on the left side of the unit, behind the display.

Also located there are the On/Off switch, on-screen display (OSD) controls, floppy disk drive, and CD-ROM drive.

**Important** Allow at least 3.5" between the enclosure and the left side of the unit so that the CD-ROM drive tray can open.

The Compact Flash slot is located at the back of the unit, on the lower left-hand side as you face the back. See Figure 2-2 on page 18 for the location of this slot.

Be sure to design your enclosure with these locations in mind. See *Appendix A: Dimensional Drawings*, beginning on page 123, for the location measurements of your system's drives, ports, and controls. You can use these dimensions to customize the mounting of your unit.

### Creating the Cutout

In order to mount the PC9/P9 in an enclosure, you first will have to create a cutout for the unit and clean the cutout area of all dirt and debris.

### To create a cutout, complete the following steps:

1. Cut a space in which to mount the unit. The cutout dimensions will depend upon the size of your system's monitor and are shown in Table 3-1.

| Monitor Size | Cutout Height     | Cutout Width      |
|--------------|-------------------|-------------------|
| 12.1"        | 11.25" (285.75mm) | 14.15" (359.41mm) |
| 15"          | 12.40" (314.96mm) | 15.90" (403.86mm) |

Table 3-1: PC9/P9 Cutout Dimensions

- 2. Debur the cutout area.
- 3. Make sure that the front panel mounting surface is clean and flat

Chapter 3: Installation Mounting the System

## Mounting the System

Once you have created the cutout, you can mount the PC9/P9 in its enclosure. The necessary mounting clamps and screws are shipped with your system.

## To mount the system in an enclosure, complete the following steps:

- 1. Slide the unit into the cutout from the front.
- 2. Attach the mounting clamps to the back of the unit, as shown in Figure 3-1.

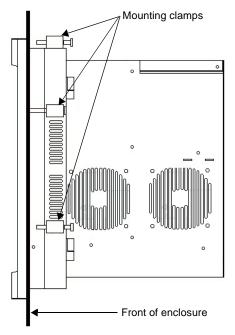

Figure 3-1: PC9/P9 with Mounting Clamps Attached

• If you have a system with a 12.1" monitor, attach 6 mounting clamps, with their screws, to the back of the unit in the spaces provided for them. You will place 2 clamps at the top and bottom of the unit and 1 on each side.

• If you have a system with a 15" monitor, attach 8 mounting clamps, with their screws, to the back of the unit in the spaces provided for them. You will place 2 clamps at the top and bottom of the unit and 2 on each side, as shown in Figure 3-1.

**Note** The prongs at the bottom of each clamp should face backward, as in Figure 3-2, and should hook into the slots in each space. The end of each screw should point toward the front of the enclosure.

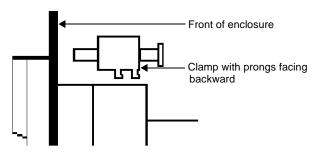

Figure 3-2: Mounting Clamp

3. Tighten each screw against the front of the enclosure to a torque of 8 lb./in.

Chapter 3: Installation Starting the System

# Starting the System

Once the PC9/P9 has been mounted, you are ready to start it. This procedure is described below.

Before connecting power to the unit, make sure that you have read and understood *Electrical Specifications* on page 14 and *Testing Specifications* on page 15. Also, make sure that you follow the guidelines listed below:

- For **permanently connected equipment**, a readily accessible disconnect device must be incorporated in the fixed wiring.
- For **pluggable equipment**, the socket-outlet must be installed near the equipment and should be easily accessible.

Important Proper installation of the system in European Union countries requires the use of a harmonized power cord (the power cord must be identified with the <HAR> symbol). Make sure that the system is connected to the main supply with a harmonized power cord.

1. Make sure that the power switch is off.

The On/Off switch and power input are shown in Figure 3-3.

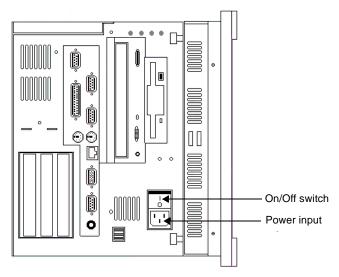

Figure 3-3: PC9/P9 Power Input and On/Off Switch

Starting the System Chapter 3: Installation

2. Connect the power cord to a voltage source.

Voltage input to the system should be within the range specified in *Electrical Specifications* on page 14.

- 3. Connect the power cord to the system.
- 4. Turn the system on.

The fan should come on, followed immediately by the display.

Following are guidelines for starting under Windows, 95, 98, or NT; under a multiboot system; or under MS-DOS.

## Starting in Windows 95 or 98

If you are running Windows 95 or 98, the system will automatically load your Windows operating system.

## Starting in Windows NT

### To load Windows NT at startup, complete the following steps:

**Important** You must have a keyboard connected to the system in order to load Windows NT.

- 1. Start the system, and press Crtl+Alt+Delete.
- 2. When the Logon Information window prompts you for the Administrator's password, press Enter, or click **OK** (the password is blank by default).
- 3. Click **Close** in the Help window if you do not want Help when you first enter Windows NT.

## Starting in Multiboot Systems

When starting in a multiboot system, you will be shown a menu, in which you will have the option of booting into Windows NT or MS-DOS. The PC9/P9 is set to default to Windows NT. You may change the default so that each time the system starts, it defaults to MS-DOS. You may wish to do this so that operators do not have to change the default selection every time the system starts.

## To set MS-DOS as the default operating system, complete the following steps:

- 1. Select Windows NT as the operating system. This is the default selection when starting the unit.
- 2. On the Windows taskbar, click **Start**; then click **Settings** and **Control Panel**.

The Control Panel window will open.

Chapter 3: Installation Starting the System

- 3. In the Control Panel window, click **System**. The System Properties dialog box will open.
- 4. In the System Properties dialog box, click the Startup/Shutdown tab.
- 5. Select **MS-DOS** from the Startup drop-down list.
- 6. From the "Show List For" spin box, select the number of seconds the menu is displayed upon startup.
- 7. Click **OK**.

The next time the system starts, MS-DOS will be the default operating system.

### **Starting in MS-DOS**

If you are running a P9 under MS-DOS, the system will automatically load the MachineShop Shell.

You are now ready to begin using your system.

If you are using Interact or MachineLogic software, refer to the *Interact Getting Started Guide* or the *MachineLogic Getting Started Guide* for help in developing your projects. Refer to the *MachineShop Getting Started Guide* for information about how to download projects.

## Maintenance and Troubleshooting

Occasionally, you may need to perform routine maintenance on some system components. This chapter provides instructions for maintenance, as well as steps for solving problems that may occur in operation.

### **Chapter Contents**

| Reinstalling Software             | 50  |
|-----------------------------------|-----|
| Reformatting a Compact Flash Card | 73  |
| Maintaining the Display           | 74  |
| Performing Internal Maintenance   | 85  |
| Resolvina Common Problems         | 104 |

## Reinstalling Software

The PC9/P9 comes pre-loaded with the operating system that you requested, as well as all other necessary utilities so that you can run your system immediately upon arrival. Backup copies of this software are provided on the CDs and floppy disks shipped with your system. Should any of the drivers or other utilities on your system become lost or corrupted, you may want to reinstall them from these source disks. The procedures in this section tell you how to reinstall the following software in the PC9 and P9:

- CD-ROM driver
- Touchscreen driver
- Network driver
- PowerSmart system monitor
- Video driver (PC9 only)
- Audio driver (PC9 only)
- PowerStation utilities (P9 only)
- MachineShop Shell (P9 only)

## Reinstalling Software in the PC9

The instructions in this section explain how to reinstall drivers and utilities in the PC9 under Windows 95, 98, and NT 4.0. If you do not have a PC9, you may skip this section.

To reinstall drivers and utilities in the PC9, you will need the following CDs/disks:

- PC9 Industrial PC Drivers and Utilities CD (KA-73049)
- Windows 95, 98, or NT 4.0 distribution CDs/disks

**Note** If you need additional help reinstalling drivers and utilities in the PC9, consult the readme files included on the PC9 Drivers and Utilities CD, or call our Technical Support department at 513-248-1714.

### Reinstalling the CD-ROM driver and Windows

The CD-ROM driver for the PC9 is part of the Windows operating system that you use (Windows 95, 98, or NT). The most important reason why you might need to reinstall the CD-ROM driver is if your operating system is damaged. In that case, you will need to reinstall the CD-ROM driver in order to reinstall the operating system from your Windows distribution CD. Fortunately, you can

do this by using a special startup disk, along with your operating system distribution CD. The special startup disk will enable you to reinstall the CD-ROM driver and the operating system in one procedure. After reinstalling the operating system, you also will have to reinstall the video, touchscreen, network, audio, and PowerSmart drivers in the PC9.

To complete the CD-ROM driver/operating system installation, you will need the following:

- **Windows 95 users:** Windows 95 distribution CD and Windows 95 CD-ROM Setup Boot Disk (KA-73050)
- Windows 98 users: Windows 98 distribution CD and Windows 98 Boot Disk (the Boot Disk is included with the distribution CD)
- Windows NT 4.0 users: PC9 Win NT 4.0 Emergency Recovery Disk (KA-73057)

**Before reinstalling any operating system**, you will have to make a change to the BIOS (Basic Input Output System), a set of routines that interfaces between your operating system and the computer.

### To change the BIOS, complete the following steps:

- 1. Start the PC9.
- 2. As the system is starting up, press F2 to enter the BIOS.
- 3. Click the **Advanced** menu, and then click on **I/O Device Configuration**.
- 4. Change Serial Port C and D to **Disabled**.
- 5. Save your new settings, and exit the BIOS.

  You are now ready to reinstall your CD-ROM dri

You are now ready to reinstall your CD-ROM driver and Windows operating system.

## To reinstall the CD-ROM driver and Windows 95 in the PC9, complete the following steps:

- 1. Insert the Windows 95 distribution CD into the system's CD-ROM drive.
- 2. Insert the Windows 95 CD-ROM Setup Boot Disk (KA-73050) into the system's floppy disk drive.

3. Start the PC9.

A message will appear, asking you to contact CTC Parker if the installation is not successful.

4. Press any key.

At the next screen, press Enter, and follow the prompts to complete the installation.

5. When installation is complete, remove all disks, and restart the system.

**Important** You must restart the system for your installation to take effect.

- 6. After the system restarts, use Windows Explorer to locate the folder Windows\Other\Usb on your CD-ROM drive.
- 7. Click the file Usbsupp.exe, and follow the installation wizard.
- 8. When installation is complete, re-start the system.
- 9. Remove the Windows 95 distribution CD, and insert the PC9 Drivers and Utilities CD into the system's CD-ROM drive.
- 10. Use Windows Explorer to locate the PCIbridge folder on the CD-ROM drive.
- 11. In the PCIbridge folder, click Setup.exe, and follow the installation wizard.
- 12. When installation is complete, restart the system.

You may need to restart the system several times to complete the installation process.

**Important** You must restart the system for your installation to take effect.

13. If you will need to use COM3 and COM4, follow the procedure for changing the BIOS on page 51, and change serial ports C and D back to **Auto**.

Important After reinstalling the operating system, you will have to reinstall the video, touchscreen, network, audio, and PowerSmart drivers in the PC9. For instructions, see Reinstalling the video driver on page 55, Reinstalling the touchscreen driver on page 57, Reinstalling the

network driver on page 64, Reinstalling the audio driver on page 66, and Reinstalling PowerSmart on page 69.

## To reinstall the CD-ROM driver and Windows 98 in the PC9, complete the following steps:

- Insert the Windows 98 distribution CD into the system's CD-ROM drive.
- 2. Insert the Windows 98 Boot Disk into the system's floppy disk drive.
- 3. Start the PC9.

A screen will appear offering three start-up alternatives.

- 4. Type 1 for Start Windows 98 Setup from CD-ROM.
- 5. Press Enter to execute this command.

Windows will load several drivers. Then the Welcome to Windows 98 Setup screen will appear.

- 6. Press Enter to install Windows 98.
- 7. When installation is complete, remove all disks, and restart the system.

**Important** You must restart the system for your installation to take effect.

8. If you will need to use COM3 and COM4, follow the procedure for changing the BIOS on page 51, and change serial ports C and D back to **Auto**.

Important After reinstalling the operating system, you will have to reinstall the video, touchscreen, network, audio, and PowerSmart drivers in the PC9. For instructions, see Reinstalling the video driver on page 55, Reinstalling the touchscreen driver on page 57, Reinstalling the network driver on page 64, Reinstalling the audio driver on page 66, and Reinstalling PowerSmart on page 69.

## To reinstall the CD-ROM driver and Windows NT 4.0 in the PC9, complete the following steps:

- 1. Insert the PC9 Win NT 4.0 Emergency Recovery Disk into the system's floppy disk drive.
- 2. Start the PC9, and follow the prompts to reinstall Windows NT and the CD-ROM driver.
- 3. When installation is complete, remove all disks, and restart the system.

**Important** You must restart the system for your installation to take effect.

4. If you will need to use COM3 and COM4, follow the procedure for changing the BIOS on page 51, and change serial ports C and D back to **Auto**.

Important After reinstalling the operating system, you will have to reinstall the video, touchscreen, network, audio, and PowerSmart drivers in the PC9. For instructions, see Reinstalling the video driver on page 55, Reinstalling the touchscreen driver on page 57, Reinstalling the network driver on page 64, Reinstalling the audio driver on page 66, and Reinstalling PowerSmart on page 69.

### Reinstalling the video driver

Use the following instructions to reinstall the Chips 69000 video driver on the PC9 under Windows 95, 98, or NT 4.0.

## To reinstall the video driver in the PC9 under Windows 95, complete the following steps:

- 1. Start the PC9, and insert the PC9 Drivers and Utilities CD into the system's CD-ROM drive.
- 2. On the Windows taskbar, click **Start** and then **Run**.
- 3. Next to the word "Open," type D:\Video\95\ w95500.exe, and then click OK.

**Note** In this example, D represents the letter of your CD-ROM drive. If your system has assigned a different letter to the CD-ROM drive, type the appropriate letter.

- 4. Follow the installation wizard to install the video driver.
- 5. When installation is complete, restart the system.

**Important** You must restart the system for your installation to take effect

6. If necessary, switch on the on-screen display (OSD) controls, and optimize your OSD settings. See *Adjusting the Video Image* on page 75 for instructions on using the OSD controls.

## To reinstall the video driver in the PC9 under Windows 98, complete the following steps:

- 1. Start the PC9, and insert the PC9 Drivers and Utilities CD into the system's CD-ROM drive.
- 2. On the Windows taskbar, click **Start** and then **Run**.
- 3. Next to the word "Open," type D:\Video\98\ w98600.exe, and then click OK.

**Note** In this example, D represents the letter of your CD-ROM drive. If your system has assigned a different letter to the CD-ROM drive, type the appropriate letter.

4. Follow the installation wizard to install the video driver.

5. When installation is complete, restart the system.

**Important** You must restart the system for your installation to take effect.

6. If necessary, switch on the on-screen display (OSD) controls, and optimize your OSD settings. See *Adjusting the Video Image* on page 75 for instructions on using the OSD controls.

## To reinstall the video driver in the PC9 under Windows NT 4.0, complete the following steps:

- 1. Start the PC9.
- 2. On the Windows taskbar, click **Start**; then click **Settings** and **Control Panel**.

The Control Panel will appear.

3. Click Display.

The Display Properties dialog box will appear.

4. Click the **Settings** tab.

The Settings dialog box will appear.

5. Click **Display Type**.

The Change Display Type dialog box will appear.

6. Click Change in Adapter Type.

The Select Device dialog box will appear.

- 7. Insert the PC9 Drivers and Utilities CD into the system's CD-ROM drive.
- 8. Click Have Disk.

The Install from Disk dialog box will appear.

9. Under "Copy manufacturer's files from," type D:\Video\WINNT 40, and then click OK.

**Note** In this example, D represents the letter of your CD-ROM drive. If your system has assigned a different letter to the CD-ROM drive, type the appropriate letter.

10. Select **Chips Video Accelerator** from the Display list, and then click **OK**.

A warning about third-party drivers will appear.

- 11. Click **Yes** to complete the installation.
- 12. When installation is complete, restart the system.

**Important** You must restart the system for your installation to take effect

13. If necessary, switch on the on-screen display (OSD) controls, and optimize your OSD settings. See *Adjusting the Video Image* on page 75 for instructions on using the OSD controls.

### Reinstalling the touchscreen driver

The touchscreen driver in the PC9/P9 is the Touchbase Universal Pointing Device Driver (UPDD). If this driver is deleted or becomes corrupted, or if you need to reinstall the driver under a new operating system (e.g., Windows 2000), you can do so by following one of the following procedures described in these instructions:

- Installing under MS-DOS
- Installing under Windows 95, 98, or NT
- Installing under Windows 2000

Follow the procedure for your operating system. If you do not have a touchscreen, you may skip this section.

### Installing the touchscreen driver and utilities under MS-DOS

This section describes how to install the touchscreen driver and utilities in systems running MS-DOS. It covers the following topics:

- Installing the touchscreen driver and utilities
- Operating a mouse and touchscreen concurrently

**Important** To install the touchscreen software on your computer, you must have MS-DOS running.

## To install the touchscreen driver and utilities in systems running MS-DOS, complete the following steps:

- 1. Insert the CD ROM containing the TouchBase TBDriver for the PC9/P9.
- 2. At the DOS prompt, type a:install.
- 3. Press **Enter** to execute this command.
- 4. Select **Dynapro-Serial**, **SC3**, then enter.
- 5. Press **Enter** to accept the default settings and begin the installation process.
- 6. Installation Complete will display when the process is finished. Press any key to continue.
- 7. The default setting for communications is Com1at 2400,N,8. Press any key to continue.
- 8. Press **Esc** to quit.
- 9. Remove the CD ROM from the floppy drive.
- 10. Press **Ctrl-Alt-Del** to restart your computer.
- 11. The following files will be placed in the \TOUCH directory on your hard drive.

| Directory | File     |
|-----------|----------|
| \TOUCH    | TBDriver |
|           | TBDDemo  |
|           | TBCal    |
|           | TBDiag   |
|           | TBMouse  |

**Table 4-1: TOUCH Directory files** 

**Note** When the touchscreen software is installed, the configuration parameters will be set according to your desired configuration. You should not need to change them.

If you are installing the touchscreen drivers on a system running CTC Parker's Interact software, confirm that the monitor is plugged into COM1.

12. To change the address or IRQ's from the touch directory, type the following line to get the command options.

**Note**: When entering the following line, include a space between tbdriver and the backslash.

C:\TOUCH>tbdriver /?

## Installing the touchscreen driver and utilities under Windows 95, 98, or NT

This section describes how to install the UPDD touchscreen driver and utilities in systems running Windows 95, 98, or NT 4.00.

## To reinstall the touchscreen driver and utilities, complete the following steps:

1. Remove the backcover of the PowerStation to access the IRQ jumper settings.

Refer to IRQs on page 36 of this manual.

- 2. Check the system to ensure the IRQ is set to 7 and the I/O Port address is set to 338. These are the default settings.
- 3. Install the backcover onto the PC9/P9.
- 4. Insert the PC9 Drivers and Utilities CD into your system's CD-ROM drive.
- 5. On the Windows taskbar, click **Start** and then **Run**.
- 6. Next to the word "Open," type [Drive]:\Setup, and then click **OK**.

**Note** For [**Drive**], type the letter of the drive where you have inserted the distribution disk or CD.

- 7. Follow the installation wizard to install the driver. When installation is complete, you will be prompted to restart your computer.
- 8. Restart the computer.

**Important** You must restart for your installation to take effect.

- To verify that the system recognizes the correct IRQ and I/O Port Address settings, look at the resource settings on the Control Panel.
- 10. Select **Start**, then Programs, then UPDD, then Settings. The Pointer Device Properties window will appear.

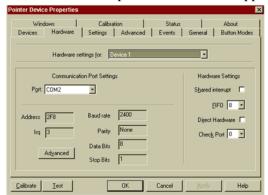

Figure 4-1: Pointer Device Properties Window

- 11. Select the **Hardware** tab.
- 12. Match the settings with the jumper settings that you verified in step 2.
- 13. If the settings match, continue with step 14. Otherwise complete the following:
  - a. Press the Advanced button.
  - b. Change the Address and IRQ settings to match the settings in step 2.
  - c. Press Okay.
  - d. Press Apply.
- 14. Calibrate the touchscreen.

For instructions, see *Recalibrating the Touchscreen* on page 80.

### Installing the driver under Windows 2000

To install the touchscreen driver under Windows 2000, you will first identify the driver COM port, and then install the driver and configure the driver settings.

### **Identifying the driver COM port**

How you identify the driver COM port will depend upon whether you are replacing an existing installation of the driver (e.g., a corrupted driver) or installing the driver on a computer for the first time (e.g., under a new operating system).

- If you are reinstalling the driver to replace an existing installation, you just have to determine the present driver COM port, using the Windows Device Manager.
- If you are installing the driver for the first time, you must install a new driver COM port, using the Add New Hardware Wizard.

# To determine the present touchscreen driver COM port, complete the following steps:

- 1. On the Windows taskbar, select **Start** and then **Settings**.
- On the Settings submenu select Control Panel.
   Control Panel will appear.
- In Control Panel, open the **System** directory.
   The System Properties dialog box will appear.
- 4. In the System properties dialog box, select the **Hardware** tab.
- On the Hardware tab, select the **Device Manager** button.
   The Device Manager menu will appear.
- 6. On the Device Manager menu, open the **Ports** directory.
- 7. Double-click on a port.

**Note** The most likely choice is the last port in the list.

The port's Properties sheet will appear.

8. Select the **Resources** tab, and look in the **Resource settings** group box to determine if the port uses I/O address **338** and IRQ **7**.

This will be the touchscreen driver COM port.

9. Check each port until you find the touchscreen driver COM port; then make a note of this port to use when you install the touchscreen driver.

# To install a new touchscreen driver COM port, complete the following steps:

- 1. On the Windows taskbar, click **Start** and then **Settings**.
- In the Settings submenu, select Control Panel.
   Control Panel will appear.
- 3. In Control Panel, select **Add New Hardware**.
  - The Add New Hardware Wizard will appear.
- 4. In the Add New Hardware Wizard, select **Add a Device**, and then click **Next**.
- 5. In the next dialog box, select **Add a New Device**, and then click **Next**.
- 6. In the next dialog box, select **No, select from a list**, and then click **Next**.
- 7. In the next dialog box, select **Port** (**COM&LPT**), and then click **Next**.
- 8. In the next dialog box:
  - a. Select **Standard Port Types** in the Manufacturers group box.
  - b. Select **Communication Port** in the Models group box.
  - c. Click Next.
- 9. When you are prompted to enter your hardware settings, click **OK**.

The Resources tab will appear.

10. In the Settings Based On list box, scroll down to **Basic Configuration 0008**.

Question marks (?) will appear next to **Interrupt Request** and **Input/Output Address** in the Resource Settings group box.

11. In the Resource Settings group box, select **Interrupt Request**, and then click the **Change Settings** button.

The Edit Interrupt Request dialog box will appear.

12. In the Value list box, select the number **7** (hex), and then click **OK** 

You will return to the Resources tab.

13. In the Resource Settings group box, select **I/O Address**, and then click the **Change Settings** button.

The Edit I/O Address dialog box will appear.

14. In the Value list box, select the address 338 (hex), and then click OK.

You will return to the Resources tab.

- 15. On the Resources tab, click **OK**.
- 16. In the next dialog box, click **Next**.
- 17. In the next dialog box, click **Finish**.

Windows 2000 will automatically select the next available COM port number for the touchscreen driver and will assign that port I/O address 338 and IRQ 7.

18. After your COM port is set, restart your system.

**Important** To install the touchscreen driver, you must know the driver COM port number. If you are not sure what this number is, complete steps 1-9 for determining the present touchscreen driver COM port, beginning on page 61.

### **Installing the Driver**

### To install the touchscreen driver under Windows 2000, complete the following steps:

- 1. Insert the PC9 Drivers and Utilities CD into your computer's CD-ROM drive.
- 2. Run **D:\drivers\touch\UPDD\P92000\setup** to install the driver.
- 3. Press **Finish** after the installation is complete.
- 4. Restart the computer.
- 5. **Calibrate** the touchscreen.

For instructions, see Recalibrating the Touchscreen on page 80.

**Important** Once UPDD is installed, you can create a UPDD "clone" file that you can copy to your Touch directory and use if you need to reinstall the driver under Windows 2000. The clone file greatly simplifies the reinstallation procedure. See the UPDD online Help for instructions on how to create and use this clone file.

### Reinstalling the network driver

Use the following instructions to install the Pro/100B Ethernet driver in the PC9 under Windows 95, 98, or NT 4.0.

### To reinstall the network driver in the PC9 under Windows 95 or 98, complete the following steps:

- 1. Start the PC9.
- 2. On the Windows taskbar, click **Start**; then click **Settings** and **Control Panel.**

The Control Panel will appear.

3. Click **System**.

The System Properties dialog box will appear.

- 4. Click the **Device Manager** tab.
- 5. Click the + sign next to **Network adapters**.

A list of installed network drivers will appear.

6. Select the Intel 8255X-BaseD PCI Ethernet Adapter (10/ **100**).

**Note** This driver should have an exclamation point (!) next to it.

- 7. Click **Remove**, and follow the prompts on screen to uninstall the driver.
- 8. Restart the system.

The New Hardware Found dialog box will appear. It will identify the network adapter as a PCI Ethernet Controller.

- 9. Insert the PC9 Drivers and Utilities CD into the system's CD-ROM drive.
- 10. In the Update Device Driver Wizard, click Next.

The wizard will list the driver it has found as Intel (R) PRO/100+ PCI Adapter.

### 11. Click Finish.

**Note** If prompted, insert the Windows 95 distribution CD.

12. When installation is complete, restart the system.

**Important** You must restart the system for your installation to take effect.

# To reinstall the network driver in the PC9 under Windows NT 4.0, complete the following steps:

- 1. Start the PC9.
- 2. On the Windows taskbar, click **Start**; then click **Settings** and **Control Panel**.

The Control Panel will appear.

3. Click Network.

The Network dialog box will appear.

- 4. Click the **Adapter** tab.
- 5. On the Adapter tab, click **Add**.

The Select Network Adapters dialog box will appear with a list of installed network drivers.

6. Do **not** select a driver from this list. Instead, insert the PC9 Drivers and Utilities CD into the system's CD-ROM drive.

Important You must load the Ethernet driver provided by CTC
Parker. If you use the any of the drivers provided by
Windows, your system will go to General Protection Fault;
all programs will fail to respond.

7. Click **Have Disk**.

The Install from Disk dialog box will appear.

8. Under "Copy manufacturer's files from," type D:\Pro100 Ethernet, and then click **OK**.

**Note** In this example, D represents the letter of your CD-ROM drive. If your system has assigned a different letter to the CD-ROM drive, type the appropriate letter.

- 9. Follow the prompts to complete the installation.
- 10. When installation is complete, restart the system.

**Important** You must restart the system for your installation to take effect.

### Reinstalling the audio driver

Use the following instructions to reinstall the audio driver in the PC9 under Windows 95, 98, or NT 4.0.

# To reinstall the audio driver in the PC9 under Windows 95, complete the following steps:

- 1. Start the PC9.
- 2. On the Windows taskbar, click **Start**; then click **Settings** and **Control Panel.**

The Control Panel will appear.

3. Click System.

The System Properties dialog box will appear.

- 4. Click the **Device Manager** tab.
- 5. Click the + sign next to **Other Devices**.

A list of installed drivers will appear.

- 6. Click the PCI Multimedia Audio Device (ES1938 PCI Audio Drive).
- 7. A Device Properties dialog box will appear.
- 8. Click the **Driver** tab.
- 9. On the Driver tab, click **Update Driver**, and follow the installation wizard to install the driver. The path for the driver will be **D:\Audio\W95**.
- 10. When installation is complete, restart the system.

The New Hardware Found dialog box will appear.

- 11. Click **Driver from disk provided by hardware manufacturer**, and insert the PC9 Drivers and Utilities CD into the system's CD-ROM drive.
- 12. Select the path **D:\AUDIO\W95**, and then click **OK**.

**Note** In this example, D represents the letter of your CD-ROM drive. If your system has assigned a different letter to the CD-ROM drive, type the appropriate letter.

- 13. In the next dialog box, click **OK**.
- 14. When installation is complete, restart the system.

**Important** You must restart the system for your installation to take effect.

## To reinstall the audio driver in the PC9 under Windows 98, complete the following steps:

- 1. Start the PC9.
- 2. On the Windows taskbar, click **Start**; then click **Settings** and **Control Panel.**

The Control Panel will appear.

3. Click **System**.

The System Properties dialog box will appear.

- 4. Click the **Device Manager** tab.
- Click the + sign next to Sound, video and game controllers.
   A list of installed drivers will appear.
- 6. Select the ES1938 PCI Audio Driver.

**Note** This driver should have an exclamation point (!) next to it.

- 7. Click **Remove**, and follow the prompts on screen to uninstall the driver.
- 8. Restart the system.

The New Hardware Found dialog box will appear.

9. Select **Display a list of all the drivers in a specific location**, and then click **Next.** 

- 10. Select **Sound, video and game controllers**, and then click **Next.**
- 11. In the next dialog box, click **Have Disk**.
- 12. Insert the PC9 Drivers and Utilities CD into the system's CD-ROM drive.
- 13. Select the path **D:\AUDIO\w95**, and then click **OK**.

**Note** In this example, D represents the letter of your CD-ROM drive. If your system has assigned a different letter to the CD-ROM drive, type the appropriate letter.

- 14. In the next dialog box, click **OK**.
- 15. When installation is complete, restart the system.

**Important** You must restart the system for your installation to take effect.

# To reinstall the audio driver in the PC9 under Windows NT 4.0, complete the following steps:

- 1. Start the PC9.
- 2. Insert the PC9 Drivers and Utilities CD into the system's CD-ROM drive.
- 3. On the Windows taskbar, click **Start** and then **Run**.
- 4. Next to the word "Open," type D:\ Audio\WINNT40\ Setup.exe, and then click OK.

**Note** In this example, D represents the letter of your CD-ROM drive. If your system has assigned a different letter to the CD-ROM drive, type the appropriate letter.

- 5. Follow the installation wizard to complete the installation.
- 6. When installation is complete, restart the system.

**Important** You must restart the system for your installation to take effect.

### **Reinstalling PowerSmart**

Use the following instructions to reinstall the PowerSmart system monitor utility in the PC9 under Windows 95 or 98.

**Note** PowerSmart will not run under Windows NT. Systems running under Windows NT must be started in MS-DOS mode and must use the DOS version of PowerSmart (see *PowerSmart* on page 32 for more information about how to use this utility.

## To reinstall the PowerSmart utility in the PC9 under Windows 95 and 98, complete the following steps:

- 1. Start the PC9, and insert the PC9 Drivers and Utilities CD into the system's CD-ROM drive.
- 2. On the Windows taskbar, click **Start** and then **Run**.
- 3. Next to the word "Open," type D:\PowerSmart\WIN9x\Setup.exe, and then click OK.

**Note** In this example, D represents the letter of your CD-ROM drive. If your system has assigned a different letter to the CD-ROM drive, type the appropriate letter.

- 4. Follow the installation wizard to install the video driver.
- 5. When installation is complete, restart the system.

**Important** You must restart the system for your installation to take effect.

### **Reinstalling Software** in the P9

The instructions in this section explain how to reinstall essential drivers, PowerStation utilities, and the MachineShop Shell in the P9. If you do not have a P9, you may skip this section.

**Important** The procedures described below should be completed under MS-DOS. If you are running Windows 95, 98, or NT on your P9, restart the system in MS-DOS mode. If you need additional help reinstalling drivers and utilities in the P9, call our Technical Support department at 513-248-1714.

### Reinstalling P9 drivers and PowerStation utilities

The P9 drivers and PowerStation utilities are stored in a zipped folder on the PowerStation Start Disk (KA-83109).

### To reinstall all necessary drivers and utilities in the P9, complete the following steps:

- 1. Insert the PowerStation Start Disk into the P9's floppy disk drive.
- 2. If necessary, change to the root directory of drive A by typing
- 3. Press Enter to execute this command.
- 4. At the DOS prompt, type Install A: C:

### **Important**

In this example, C represents the drive letter of the device on which you want to install the PowerStation Utilities either your hard drive or CF card. If you are using both a hard drive and a CF card in your P9, type the appropriate drive letter.

5. Press Enter to execute this command.

You will be asked if this installation is for a Model P1.

6. Type **N** for No.

You will be asked if this installation is for a Model P9.

7. Type **Y** for Yes.

The system will copy the necessary PowerStation files from the Start Disk and unzip them.

At the end of the installation, you will be asked if you would like the factory-default Autoexec.bat and Config.sys files to

be copied to the root directory of drive C. If you answer Yes, the existing Autoexec.bat and Config.sys files will be renamed as Autoexec.old and Config.old. If you answer No, the factory-default files will be copied as Autoexec.ctc and Config.ctc in the CTC directory of drive C.

- 8. We recommend that you type **Y** for Yes.
- 9. After the Autoexec.bat and Config.sys files have been copied onto your system, press any key to continue.

The PowerStation utilities installation is complete.

You will be asked if you want to recalibrate the touchscreen.

10. If you have a P9 with touchscreen, type **Y** for Yes, and recalibrate the touchscreen (see *Recalibrating the Touchscreen* on page 80 for instructions). If you do not have a touchscreen, type **N** for No.

At this point, you will be prompted to install the MachineShop Shell. If you have to do this, see *Reinstalling the MachineShop Shell* below for instructions.

11. Restart the P9.

**Important** You must restart the system for your installation to take effect.

### Reinstalling the MachineShop Shell

# To reinstall the MachineShop Shell in the P9, complete the following steps:

1. Insert the MachineShop Shell Installation Disk into the P9's floppy disk drive.

Note The MachineShop Shell Installation Disk is part of the Runtime Workstation Disk Set, which you can create from the MachineShop Installation CD (KA-83103) shipped with the P9. See the *MachineShop Installation Booklet* for instructions on how to create this disk.

- 2. If necessary, change to the root directory of drive A by typing **A:**.
- 3. Press Enter to execute this command.

### 4. At the DOS prompt, type Install A: C:

Important In this example, C represents the drive letter of the device on which you want to install the MachineShop Shell—either your hard drive or CF card. If you are using both a hard drive and a CF card in your P9, type the appropriate drive letter.

5. Press Enter to execute this command.

You will be asked if you want to continue with the installation.

6. Type **Y** for Yes in order to continue.

The system will copy the MachineShop Shell files onto the P9's hard drive or CF card. It will copy Shell files into the CTC directory, touchscreen drivers into the Touch\dox directory, and network drivers into the Net directory.

7. Restart the P9.

**Important** You must restart the system for your installation to take effect

The system should display the MachineShop Shell.

### Reformatting a Compact Flash Card

If you use a Compact Flash (CF) card as the startup drive in a P9, you may need to create a bootable CF card for the system from a blank or used card. This procedure may be necessary to replace deleted or corrupted files on a CF card or to prepare a new card for use. If you have a PC9, or if you use a hard drive as the start-up drive in a P9, you may skip this section.

You can easily reformat a Compact Flash card by using CTC's FlashBack utility, which restores the MS-DOS operating system and PowerStation operating files to a CF card in one, simple operation. To do this, you will open FlashBack on the MachineShop Installation CD (KA-83102) shipped with your P9 and use the instructions in the FlashBack online Help to reformat the CF card.

## To reformat a CF card for the P9, complete the following steps:

- 1. Insert the MachineShop Installation CD (version KA-83102 or later) into the CD-ROM drive of your development PC.
- 2. Use Windows Explorer to locate the file FlashUtil.exe on your CD-ROM drive. (It will be in the Utilities\Flashback directory.)
- 3. Click FlashUtil.exe.

The FlashBack Utility dialog box will appear as shown in Figure 4-2.

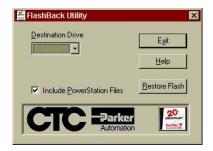

Figure 4-2: FlashBack Utility Dialog Box

4. Select the **Help** button to find complete, online instructions for using the FlashBack utility.

## Maintaining the **Display**

This section contains instructions for:

- Cleaning the display screen
- Adjusting the brightness (PC9 only)
- Adjusting the video image (P9 only)
- Reconfiguring the touchscreen driver
- Recalibrating the touchscreen

### Cleaning the Display Screen

If you wish to clean the display screen, do so using warm, soapy water and a cloth. You also may use any non-abrasive cleaner. Do not use any harsh material or powder, such as steel wool or abrasive cleansers. Faceplate Chemical Resistance on page 15 for a list of substances the screen can resist with no visible effect.

If you have a touchscreen monitor, the touchscreen surface is sensitive to scraping, sharp blows, or punctures. Therefore, keep screwdrivers or other sharp objects away from the surface.

**Important** P9 users, do **not** clean the unit while Interact is in Run mode. Clean the unit only when power is off to keep from inadvertently activating an Interact device (button, slide, etc.).

### Adjusting the **Brightness**

If you have a PC9, you can adjust the brightness of the display. If you have a P9, a variety of display adjustments are available to you by using the system's on-screen display (OSD) controls. Skip to Adjusting the Video Image on page 75.

### To adjust display brightness in the PC9, complete the following steps:

1. Start the PC9, and, while the system is starting up, press the F2 key on your keyboard.

The PhoenixBIOS Setup Utility screen will appear.

2. Select the **Advanced** menu.

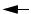

3. From the Advanced menu, select **LC Configuration**.

The LC Configuration screen will appear, showing four options for adjusting the display brightness:

- Maximum (maximum brightness)
- Increase (increases brightness incrementally)
- Decrease (decreases brightness incrementally)
- Minimum (minimum brightness)
- 4. Select one of the options, and press Enter.

You should see the display brightness change on your screen.

# Adjusting the Video Image

The P9 is equipped with on-screen display (OSD) controls that allow you to adjust the video image for the best possible picture. If you do not have a P9, you may skip this section.

You can adjust the video image by using the four OSD control buttons at the top left side of the monitor, as shown in Figure 4-3.

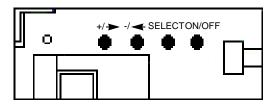

Figure 4-3: OSD Controls

These buttons work as follows:

• +/

Functions like an arrow key on a keyboard, enabling you to progress through the OSD icons in order to select the setting you want to adjust. Once you have selected a setting, this button enables you to increase the value of the adjustment.

• \_/

Functions like an arrow key on a keyboard, enabling you to reverse through the OSD icons in order to select the setting you want to adjust. Once you have selected a setting, this button enables you to decrease the value of the adjustment.

- Select Selects the OSD setting you want to adjust and, in most cases, displays a control bar showing the increase or decrease in adjustment.
- On/Off Switches the OSD controls on and off.

When you press the On/Off button, you will see the following icons in the on-screen display.

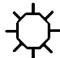

**Brightness** — Adjusts the backlight level in order to increase or decrease the brightness of the screen image.

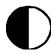

**Contrast** — Adjusts contrast in the screen image.

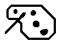

**Red** (red palette) — Adjusts the red in the screen image.

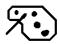

**Green** (green palette) — Adjusts the green in the screen image.

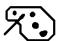

**Blue** (blue palette) — Adjusts the blue in the screen image.

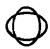

**Phase** — Adjusts the focus of the screen image.

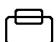

**Vertical Position** — Adjusts the vertical position of the screen image.

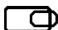

**Horizontal Position** — Adjusts the horizontal position of the screen image.

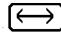

**Horizontal Size** — Adjusts the horizontal size of the screen image.

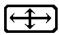

**Expand Display** — When you press the Select button, expands or decreases the image size for video modes with resolutions less than the monitor's pixel format.

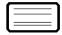

**OSD Background** — Switches the OSD background on or off when you press the Select button.

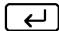

**Default Settings** — Loads the factory default video settings when you press the Select button.

# To adjust the video image on your monitor, complete the following steps:

- 1. Press the On/Off button to display the OSD.
- 2. Use the +/- buttons to choose the icon for the adjustment you want to make.
- 3. Press the Select button to activate the adjustment you want to make.

In the following settings, the monitor will display a control bar or arrows, and a range scale for making your adjustment:

- Brightness
- Contrast
- Red
- Green
- Blue
- Phase
- Vertical Position

- Horizontal Position
- Horizontal Size

In the following settings, the Select button acts as a toggle switch, turning the settings on or off:

- Expand Display
- · OSD Background
- Default Settings
- 4. In those settings that display the control bar, use the +/-buttons to make your adjustment.

The results of your changes will be immediately visible. The monitor will "remember" all OSD adjustments so that you will not need to repeat them each time you turn on the monitor.

**Note** If the OSD is turned on and left unattended, it will automatically shut off in 25 seconds.

Some of the video adjustments you can make are global and affect all video modes, while others affect picture quality only for the video mode in use. You may need to make the latter adjustments whenever you change the video resolution or refresh rate.

Table 4-2 shows which adjustments are global and which are unique for the video mode in use.

| Adjustment          | Nature of Value                  |
|---------------------|----------------------------------|
| Brightness          | Global                           |
| Contrast            | Global                           |
| Red                 | Global                           |
| Green               | Global                           |
| Blue                | Global                           |
| Phase               | Unique for each video mode       |
| Vertical position   | Unique for each video mode       |
| Horizontal position | Unique for each video mode       |
| Horizontal size     | Unique for each video mode       |
| Expand display      | Unique for each video resolution |
| OSD background      | Global                           |

Table 4-2: Global and Unique Video Adjustments

| Adjustment       | Nature of Value                                                                           |
|------------------|-------------------------------------------------------------------------------------------|
| Default settings | Global values are all updated. Unique values are updated only for the current video mode. |

Table 4-2: Global and Unique Video Adjustments

### Reconfiguring the Touchscreen Driver

Your system will be shipped with the appropriate touchscreen driver installed. However, you may have to reconfigure the touch-screen driver if it becomes corrupted, if you reinstall it, or if you wish to change the touchscreen jumper settings in your computer.

This section explains how to reconfigure the touchscreen driver under Windows 95, 98, or NT 4.0, and under MS-DOS (P9 only).

### **Reconfiguring under Windows**

To configure the touchscreen driver under Windows 95, 98, or NT 4.0, complete the following steps:

1. On the Windows taskbar, click **Start**; then click **Programs** and **Touchscreen Utilities**.

The Touchscreen Utilities folder will open.

2. Click the **Configuration** icon.

The Calibration Utilities dialog box will appear, as shown in Figure 4-4.

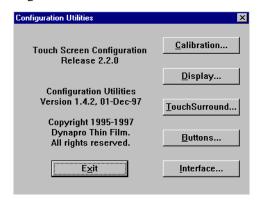

Figure 4-4: Calibration Utilities Dialog Box

In the Calibration Utilities dialog box, click Interface.
 The Interface Configuration Options dialog box will appear.

4. The factory default settings for the touchscreen are Port Custom, Interrupt IRQ7, Address 338h. Click on the drop-down arrows if you wish to change these settings.

**Note** As you change the COM port, the other settings will change automatically.

- 5. Click **OK** when you are finished.
- 6. Restart the system.

**Important** You must restart the system for your changes to take effect.

### Reconfiguring under MS-DOS (P9 only)

To configure the touchscreen driver on a P9 under MS-DOS, complete the following steps:

1. Start the P9, and when you see the message "Starting MS-DOS," press the F5 key on your keyboard.

The DOS C:\ prompt will appear.

2. At the C:\ prompt, type **Edit Autoexec.bat**.

The text of the Autoexec.bat file will appear.

3. If you wish to re-establish the factory default settings for your touchscreen address and IRQ, make sure that the following lines near the beginning of the Autoexec.bat file read as follows:

```
SET TOUCH_ADDR=338
SET TOUCH_IRQ=7
```

- 4. If you intend to change your computer's touchscreen jumper settings, change the preceding lines to reflect the new touch-screen address and IRQ.
- 5. Restart the system.

**Important** You must restart the system for your changes to take effect.

### Recalibrating the Touchscreen

Your system's touchscreen will be calibrated at the factory. However, you may need to recalibrate the touchscreen when you use the system for the first time or whenever the cursor location and the place on the screen where the user touches do not match.

If you are running Windows, you can calibrate the touchscreen under Windows 95, 98, or NT 4.0. If you have a P9, you can calibrate the touchscreen under MS-DOS from the MachineShop Shell.

### **Recalibrating under Windows**

To recalibrate the touchscreen under Windows 95, 98, or NT 4.0, complete the following steps:

1. On the Windows taskbar, click **Start**; then click **Programs** and **Touchscreen Utilities**.

The Touchscreen Utilities window will appear.

2. In the Touchscreen Utilities window, click **Configuration**. The Configuration Utilities dialog box will appear as shown in Figure 4-5.

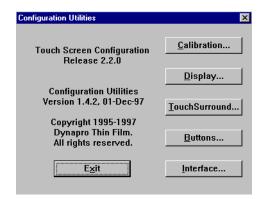

Figure 4-5: Configuration Utilities Dialog Box

3. Click Calibration.

The Calibration dialog box will appear.

- 4. Click Calibrate.
- 5. Place your finger on the target in the upper left corner of the screen, and follow the instructions on the screen.
- 6. Click **Exit** when you are finished.

### Recalibrating under MS-DOS (P9 only)

To recalibrate the touchscreen on a P9 under MS-DOS (from the MachineShop Shell), complete the following steps:

**Note** This procedure requires a keyboard.

1. On the MachineShop Shell main menu, press the **Settings** button.

The Settings submenu will appear as shown in Figure 4-6.

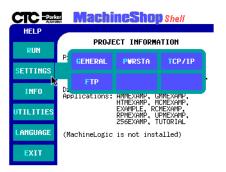

Figure 4-6: MachineShop Shell Settings Submenu

2. Press the **PWRSTA** button.

The PowerStation Settings submenu will appear as shown in Figure 4-7.

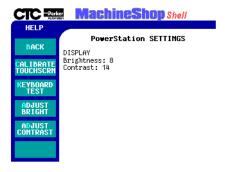

Figure 4-7: PowerStation Settings Submenu

3. On the PowerStation Settings submenu, press the **Calibrate Touchscrn** button.

You will be prompted that a keyboard is needed to calibrate the touchscreen. Then you will be asked if you want to continue.

- 4. If necessary, connect a keyboard to the P9.
- 5. When you have connected a keyboard, press the **Yes** button to continue the calibration.

The Touchscreen Calibration screen will appear, as shown in Figure 4-8.

```
The calibration program will now be started automatically. To calibrate your touchscreen, perform the following steps in the calibration program.

- Select "H" to perform a Hard calibration.

- Select "X" to exit the calibration utility when finished

Press any key to continue . . .
```

Figure 4-8: Touchscreen Calibration Screen

6. Press any key on the keyboard when you are ready to begin the calibration program.

The Touchscreen Driver Configuration screen will appear, as shown in Figure 4-9.

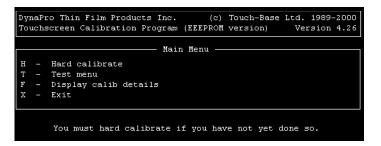

Figure 4-9: Touchscreen Driver Configuration Screen

7. Type **H** for Hard Calibration.

**Note** You will be calibrating all of the video modes at once.

8. When the next screen appears, follow the instructions on the screen by touching each square as it appears until you hear a beep—there will be three squares all together.

After you touch the third square, a new screen will appear.

9. Press Esc or **x** to exit the calibration utility.

Important After calibrating the touchscreen, enter Interact in Program Mode. Verify that the cursor appears on the screen where you touch. If it does not, recalibrate the touchscreen. The calibration must be accurate to avoid activating a button unintentionally during Run mode.

### **Performing** Internal Maintenance

This section includes important information about performing internal maintenance on the PC9/P9, including:

- Replacing field-replaceable components
- Observing electrostatic discharge (ESD) precautions
- Opening and closing the system
- Adding expansion cards
- Changing jumper settings

### Replacing Components

The following components are field-replaceable:

- Backlight bulbs
- Bezel
- CD-ROM drive
- Configuration bay fan
- CPU card
- CPU fan
- DRAM modules
- Floppy disk drive
- Hard disk drive
- Maintenance compartment fan
- Power supply
- Processor

We recommend that you order replacement components and installation kits for these items from CTC Parker at 513-831-2340. Replacement components purchased from CTC are designed and tested to work effectively in your system. Complete installation instructions are included with each item.

**Important** If you wish to purchase replacement components from another source, call our Technical Support department at 513-248-1714 for a list of recommended manufacturers.

### Observing ESD **Precautions**

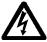

Modern integrated electronic devices, especially circuit cards and memory chips, are extremely sensitive to electrostatic discharges and fields. Before you open the PC9/P9, be sure to follow these simple precautions to protect you and the unit from harm resulting from ESD:

- To avoid electric shock, always disconnect the power from the unit before you remove the back cover or backshell. Do not touch any cards while the unit is on.
- Disconnect power before making any hardware configuration changes. The sudden rush of power as you connect a jumper or install a card may damage electronic components.
- Only handle internal components in an ESD-safe location, using appropriate grounding methods.
- Wear a grounding wrist strap for continuous protection.
- Always ground yourself before you touch a card.
- Do not touch the chips on a card.
- Keep any card in its anti-static packaging when it is not installed in the system, and place it on a static dissipative mat when you are working on it.

# Opening and Closing the System

The PC9/P9 has three different areas in which you might perform maintenance.

- The faceplate assembly, located at the front of the unit, contains the monitor, backlights, display adapter board, and inverter.
- The maintenance compartment, located behind the faceplate in the hinged access area, contains the power supply, floppy drive, CD-ROM drive, hard drive, and the maintenance compartment fan.

The faceplate assembly and maintenance compartment on the PC9 are shown in Figure 4-10 on page 87.

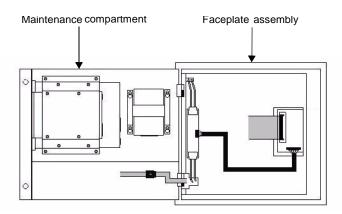

Figure 4-10: Faceplate and Maintenance Compartment

• The configuration bay, located at the back of the unit, contains the CPU card (including the system's DRAM modules and processor), the riser card (including ISA/PCI slots), and the configuration bay fan. Figure 4-11 shows the configuration bay.

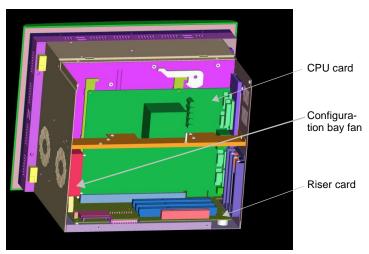

**Figure 4-11: Configuration Bay** 

You can access the faceplate assembly and maintenance compartment by opening the system's hinged backshell. You can access the configuration bay by opening the back cover. Both procedures are described below, along with the steps for closing the unit after you have serviced it.

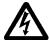

Warning

For safety reasons, the system should be opened only by qualified service personnel.

### Opening the backshell

### To prepare to open the backshell, complete the following steps:

- 1. Turn off the system.
- Disconnect the system from the power source.
- 3. Disconnect all cables attached to the system.

You need not disconnect the video cable unless you intend to remove the CPU card from the unit.

### If you want to work on components in the maintenance compartment, complete the following steps:

1. Remove the two screws securing the backshell to the faceplate assembly, as shown in Figure 4-12.

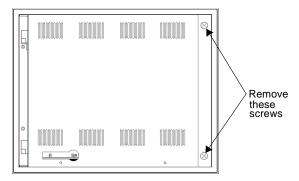

Figure 4-12: Removing the Backshell

**Important** When you open the PC9/P9, you will encounter several different screw sizes. When you reassemble the unit, be sure to replace the same size screw in the same location as the one that was removed. If you don't, you could damage the system.

- 2. Swing the backshell away from the faceplate.
- 3. If you have a PC9, disconnect the two cables connecting the faceplate assembly and backshell, as shown in Figure 4-13. Then go to step 5.

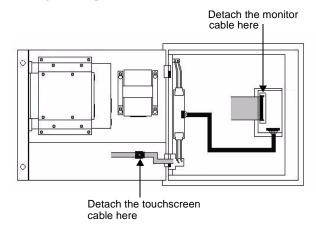

Figure 4-13: Disconnecting PC9 Cables

- a. Detach the monitor (ribbon) cable from its connection on the monitor frame (push back the locking clamps from either side of the connector).
- b. If your system has a touchscreen, detach the touchscreen cable from its extender in the maintenance compartment.
- 4. If you have a P9, disconnect the three cables connecting the faceplate assembly and backshell, as shown in Figure 4-14 on page 90.
  - a. Detach the monitor (ribbon) cable from its connection at the center of the monitor frame (push back the locking clamps from either side of the connector).
  - b. If your system has a touchscreen, detach the touchscreen cable from its extender in the maintenance compartment.
  - c. Detach the backlight cable from its connection on the monitor card (press down on the small tab on the lower half of the connector, and pull the cable out).

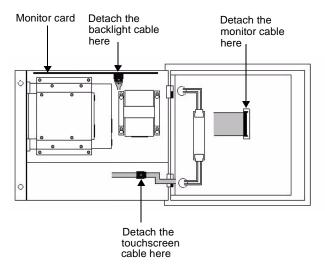

Figure 4-14: Disconnecting P9 Cables

5. Remove the safety bracket below the upper hinge of the backshell by removing the screw that holds the bracket in place. This bracket is shown in Figure 4-15.

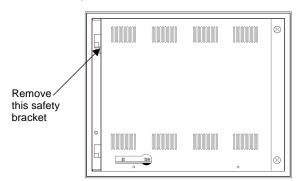

Figure 4-15: Removing the Safety Bracket

Warning Make sure that both the faceplate assembly and backshell are supported when you remove the safety bracket and when you open the backshell.

6. Lift the backshell off its hinges, and place it on a static dissipative mat, in a location free from dirt and moisture and protected against static discharge. You may leave the faceplate mounted in the enclosure.

Warning When lifting the backshell, grasp it from the outside. If you have a P9, be careful **not** to touch the monitor card, located inside the top of the maintenance compartment. The monitor card is shown in Figure 4-14 on page 90.

# If you want to work on components in the faceplate assembly, complete the following steps:

- 1. After preparing to open the backshell (steps 1-3 on page 88), remove the entire system from its enclosure, and place it upright on a static dissipative mat, in a location free from dirt and moisture and protected against static discharge.
- 2. Remove the two screws securing the backshell to the faceplate assembly, as shown in Figure 4-12 on page 88.
- 3. Swing the backshell away from the faceplate.
- 4. Disconnect the cables connecting the faceplate assembly and backshell. These cables are shown in Figure 4-13 on page 89 (if you have a PC9) and in Figure 4-14 on page 90 (if you have a P9).
  - a. Detach the monitor (ribbon) cable from its connection in the monitor frame (push back the locking clamps from either side of the connector).
  - b. If your system has a touchscreen, detach the touchscreen cable from its extender in the maintenance compartment.
  - c. If you have a P9, detach the backlight cable from its connection on the monitor card (press down on the small tab on the lower half of the connector, and pull the cable out).
- 5. Remove the safety bracket below the upper hinge of the backshell by removing the screw that holds the bracket in place. This bracket is shown in Figure 4-15 on page 90.

Warning Make sure that both the faceplate assembly and backshell are supported when you remove the safety bracket and when you open the backshell.

6. Lift the backshell off its hinges, and place it to one side.

Warning When lifting the backshell, grasp it from the outside. If you have a P9, be careful **not** to touch the monitor card, located inside the top of the maintenance compartment. The

inside the top of the maintenance compartment. T monitor card is shown in Figure 4-14 on page 90.

7. Place the faceplate assembly face-down on the static dissipative mat.

### Closing the backshell

### To close the backshell, complete the following steps:

1. Replace the backshell on its hinges.

Warning When lifting the backshell, grasp it from the outside. If you have a P9, be careful **not** to touch the monitor card, located inside the top of the maintenance compartment. The monitor card is shown in Figure 4-14 on page 90.

- 2. Replace the safety bracket below the upper hinge of the backshell, and fasten it in place with its retaining screw.
- 3. Reconnect the backlight cable, touchscreen cable (if necessary), and monitor cable (if you have a P9) to their connections. (Press the monitor cable into its connector until the locking clamps on either side of the connector snap into place.)
- 4. Close the backshell against the faceplate assembly.
- 5. Tighten the two screws that you unscrewed when opening the backshell.
- 6. Reinstall the system in its enclosure if necessary.
- 7. Reconnect power and other cables to the system.
- 8. Reconnect the system to the power source.
- 9. Restart the system.

### Removing the back cover

### To open the back cover, complete the following steps:

1. Turn off the system.

- 2. Disconnect the system from the power source.
- 3. Remove the four screws securing the back cover to the system, as shown in Figure 4-16.

**Note** Screws 1 and 2 are located at the sides of the cover; screws 3 and 4 are in the back of the cover, near the bottom of the unit.

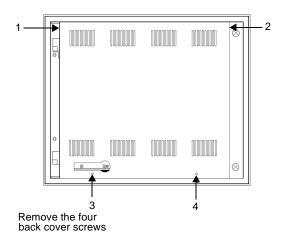

Figure 4-16: Opening the Back Cover

4. Lift the back cover from the system.

### Replacing the back cover

### To close the back cover, complete the following steps:

- 1. Insert the two tabs at the top of the back cover into the slots at the top of the configuration bay, and slide the cover onto the back of the system.
- 2. Reinstall the screws that you removed when opening the back cover.
- 3. Reconnect power to the system.
- 4. Restart the system.

# Adding Expansion Cards

With three ISA expansion slots, or two ISA slots and one PCI slot, the PC9/P9 supports both ISA- and PCI-bus expansion cards. The system's expansion slots are shown in Figure 4-17.

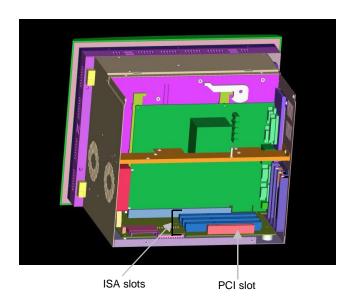

Figure 4-17: PC9/P9 Expansion Slots

As with most ISA-bus computer port addresses, 300 through 31F are available for expansion cards. *I/O Addresses and IRQs* on page 35 for a list of the addresses and IRQs used by the PC9/P9. Make sure that any cards you install do not conflict with these IRQs or addresses.

### Adapter cards supported by Interact

If you have a P9, Table 4-3 lists PLC expansion cards that can be used with Interact software and the address range for each card. Do **not** put all cards at the same address. In all cases, use the highest address location possible. This will provide contiguous memory for applications.

| Driver Name         | Address        | Space    | Memory                   |
|---------------------|----------------|----------|--------------------------|
|                     | Range          | Required | Boundary                 |
| ACCESS4000<br>(ACC) | C800 -<br>DFFF | 2K       | Resides on 2K boundaries |

**Table 4-3: PLC Expansion Cards that Support Interact** 

| Driver Name                                                            | Address<br>Range | Space<br>Required   | Memory<br>Boundary                    |
|------------------------------------------------------------------------|------------------|---------------------|---------------------------------------|
| Allen-Bradley<br>Remote I/O<br>(ABREMIO)                               | C800 -<br>DFFF   | 32K                 | Resides on 32K bound-aries            |
| CTC Parker Auto-<br>mation<br>MachineLogic Con-<br>trol Adapter (MLCA) | C800-<br>EFFF    | 4, 8, 16,<br>or 32K | Dependent<br>upon "Space<br>Required" |
| DCSNET PC Link<br>Module (DCSNET)                                      | A000 -<br>FC00   | 16K                 | Resides on<br>16K bound-<br>aries     |
| Device Net (DVNT)                                                      | C800 -<br>E000   | 16K                 | Resides on<br>16K bound-<br>aries     |
| GE Fanuc Genius<br>I/O (GENIUS)                                        | C000 -<br>E000   | 16K                 | Resides on<br>16K bound-<br>aries     |
| Giddings & Lewis<br>(GLP9)                                             | C000 -<br>E180   | 2K                  | Resides on 2K boundaries              |
| Mitsubishi A7BDE<br>(MITS) - MELSEC-<br>NET and A3N                    | C800 -<br>DFFF   | 16K                 | Resides on<br>16K bound-<br>aries     |
| Mitsubishi A7BDE<br>(MITS) - RS4                                       | C800 -<br>DFFF   | 8K                  | Resides on 8K boundaries              |
| Modicon ModBus<br>Plus (MBPL)                                          | C800 -<br>DFFF   | 2K                  | Resides on 2K boundaries              |
| OMRON SYSMAC<br>Link (SLNK)                                            | C000 -<br>D800   | 2K                  | Resides on 2K boundaries              |
| Opto 22 (MIST)                                                         | C000 -<br>E180   | 2K                  | Resides on 2K boundaries              |
| Reliance R-NET PC<br>Link Module (RLNT)                                | C800 -<br>DFFF   | 16K                 | Resides on<br>16K bound-<br>aries     |
| Siemens TIWAY<br>(TIWAY)                                               | C000 -<br>E000   | 4K                  | Resides on 4K boundaries              |
| Square D SY/MAX<br>Module (SDSL)                                       | CA00 -<br>D300   | 4K                  | Resides on 4K boundaries              |

Table 4-3: PLC Expansion Cards that Support Interact

| Driver Name                             | Address<br>Range | Space<br>Required | Memory<br>Boundary                |
|-----------------------------------------|------------------|-------------------|-----------------------------------|
| Sutherland-Schultz<br>SD Adapter (SSSD) | C800 -<br>DFFF   | 32K               | Resides on<br>32K bound-<br>aries |
| Texas Instruments<br>Remote I/O (TIRIO) | C800 -<br>DFFF   | 1K                | Resides on 1K boundaries          |

**Table 4-3: PLC Expansion Cards that Support Interact** 

### Plug and Play configuration

If you add an expansion card that is not configured for Plug and Play (a "legacy" card), you must configure your system in order to avoid resource conflicts:

# To reconfigure your system for a legacy expansion card, complete the following steps:

- 1. Turn on the PowerStation, and **before** the system boots, press the Delete key on your keyboard.
  - The CMOS Setup Utility screen will appear.
- 2. Use the Down Arrow key to tab to **PNP/PCI Configuration**, and press Enter.
  - The PNP/PCI Configuration screen will appear.
- 3. On the PNP/PCI Configuration screenothe sure that **Resources** Controlled By is set to Manual.
  - If necessary, use the Down Arrow key to tab to **Resources Controlled By** and the Page Up and Page Down keys to change the setting to **Manual**.
- 4. Use the Down Arrow key to tab to **IRQ used by the Legacy card**.
- 5. Use the Page Up and Page Down keys to change **PCI/ISA PnP** to **Legacy ISA**.
- 6. Press Esc.
- 7. Press F10.

The **Save to CMOS and Exit** prompt will appear.

8. Select **Y**, and then press Enter.

Your settings will be saved to CMOS, and you will exit the CMOS Setup Utility.

# Changing Jumper Settings

Like other PCs, the PC9/P9 uses jumpers to control some system functions. This section explains how to change jumper settings in order to:

- Enable or disable the ethernet port
- Set the parallel port interrupt
- Set the communication protocol for port D
- Enable or disable the sound port
- Change the touchscreen IRQ and address

Other jumpers in the PC9/P9 have been factory set for optimal system performance and should not be changed.

To change jumper settings, first open the back cover (see *Removing the back cover* on page 92 for instructions). Then follow the procedures outlined in this section. Jumpers set to "on" and "off" should look like those in Figure 4-18.

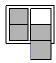

Figure 4-18: On and Off Jumper Settings

**Note** "Off" jumpers can be completely removed or placed as in the illustration above.

#### **Ethernet port**

Jumpers that enable or disable the ethernet port are E7, E8, and E9, located on the CPU card. The specific locations of these jumpers are shown in Figure 4-19 on page 99. The default settings for these jumpers, with the ethernet port enabled, are shown in Table 4-4, as are the settings for "disabled."

| Jumpers | Enabled (Default) | Disabled |
|---------|-------------------|----------|
| E7      | On                | Off      |
| E8      | On                | On       |
| E9      | Off               | On       |

**Table 4-4: Ethernet Port Jumper Settings** 

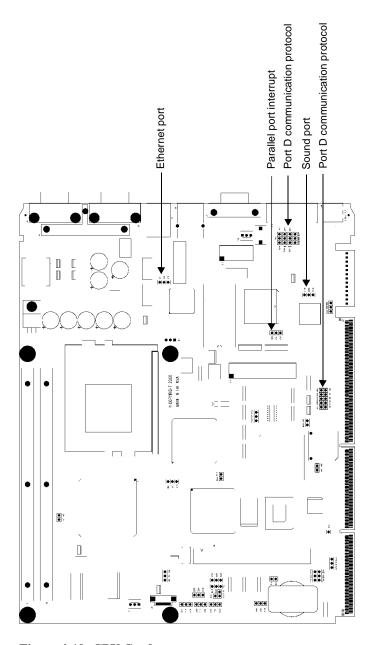

Figure 4-19: CPU Card

#### Parallel port interrupt

Jumpers that set the parallel port interrupt are jumpers E43, E44, and E45, located on the CPU card. The specific location of these jumpers is shown in Figure 4-19 on page 99. The default settings, for IRQ5, are shown in Table 4-5, along with the alternate settings for IRQ7.

| Jumpers | IRQ5<br>(Default) | IRQ7 |
|---------|-------------------|------|
| E43     | On                | Off  |
| E44     | On                | On   |
| E45     | Off               | On   |

**Table 4-5: Parallel Port Jumper Settings** 

#### Port D communication protocol

Jumpers that set the communication protocol for port D are located on the CPU card. The specific location of these jumpers is shown in Figure 4-19 on page 99. The default protocol for port D is RS-485. The jumper settings for this protocol are shown in Table 4-6, along with alternate settings for RS-232 and RS-422 communications.

| Jumper      | RS-485<br>(Default) | RS-232     | RS-422     |
|-------------|---------------------|------------|------------|
| E46-E47-E48 | E47-E48On           | E46-E47 On | E47-E48 On |
| E49-E50-E51 | E50-E51 On          | E49-E50 On | E50-E51 On |
| E52-E53-E54 | E53-E54 On          | E52-E53 On | E53-E54 On |
| E55-E56-E57 | E56-E57 On          | E55-E56 On | E56-E57 On |
| E79-E82     | Off                 | On         | Off        |
| E80-83      | On                  | Off        | Off        |
| E81-E84     | Off                 | Off        | On         |
| E85-E87     | Off                 | Off        | On         |
| E86-88      | On                  | Off        | Off        |

**Table 4-6: Port D Jumper Settings** 

#### **Sound port**

Jumpers that enable or disable the sound port are E60, E69, and E70, located on the CPU card. The specific location of these jumpers is shown in Figure 4-19 on page 99). The default settings, with the sound port enabled, are shown in Table 4-7, as are the settings for "disabled."

| Jumpers | Enabled (Default) | Disabled |
|---------|-------------------|----------|
| E60     | Off               | On       |
| E69     | On                | On       |
| E70     | On                | Off      |

**Table 4-7: Sound Port Jumper Settings** 

#### **Touchscreen IRQ and address**

If you do not have a system with touchscreen, you may skip this section.

Jumpers for configuring the touchscreen IRQ and address are JP1 and JP4, located on the system's riser card. The specific location of these jumpers is shown in the partial illustration of the riser card in Figure 4-20.

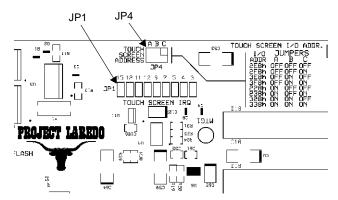

Figure 4-20: Touchscreen Jumpers

#### **Touchscreen IRQ**

Jumper JP1 sets the touchscreen IRQ. The default setting is for IRQ7, as shown in Table 4-8.

| IRQ         | Setting |
|-------------|---------|
| 15          | Off     |
| 12          | Off     |
| 11          | Off     |
| 10          | Off     |
| 9           | Off     |
| 7 (Default) | On      |
| 5           | Off     |
| 4           | Off     |
| 3           | Off     |

**Table 4-8: Touchscreen IRQ Jumper Setting** 

To change this IRQ, remove the jumper clips from IRQ7, and place them on the new IRQ setting (setting it to "on").

After changing jumper settings for the touchscreen IRQ, you must:

1. Change the following line in the Autoexec.bat file to reflect the new IRQ:

2. Reconfigure the touchscreen.

Reconfiguring the Touchscreen Driver on page 79 for instructions.

3. Recalibrate the touchscreen.

See *Recalibrating the Touchscreen* on page 80 for instructions.

#### **Touchscreen Address**

Jumper JP4, located just above JP1, sets the touchscreen address. The default setting, with all three jumpers set to "on," as shown in Table 4-9, is **338h**. A table printed on the riser card alongside the jumpers tells how to set them for different addresses.

| Jumpers | 338h<br>(Default) |
|---------|-------------------|
| Α       | On                |
| В       | On                |
| С       | Off               |

**Table 4-9: Touchscreen Address Jumper Setting** 

After changing jumper settings for the touchscreen address, you must:

1. Change the following line in the Autoexec.bat file to reflect the new touchscreen address:

SET TOUCH\_ADDR=338.

2. Recalibrate the touchscreen.

See *Recalibrating the Touchscreen* on page 80 for instructions.

### Resolving Common Problems

This section provides basic troubleshooting steps to help you identify and correct problems that you may have with your PC9/P9. Each problem is described, followed by one or more possible solutions. Begin with the first solution, and continue until you have solved the problem or exhausted the possible solutions.

If you cannot solve the problem yourself, or if you encounter a problem that is not documented here, contact your CTC Parker equipment supplier or our Technical Support department at 513-248-1714.

Use the following table to find discussions of specific problems.

| Problem                                                                                                    | Page |
|----------------------------------------------------------------------------------------------------|------|
| Problems when starting                                                                                                    | 104  |
| The fans do not start, and the display is blank                                                                                        | 105  |
| The fans start, but the display does not                                                                                               | 106  |
| The RAM test fails, or the total memory installed does not match the total contiguous RAM listed in the display following the RAM test | 106  |
| The system locks up while starting and will not restart (P9 only)                                                                      | 107  |
| The DOS prompt is displayed instead of the Machine-<br>Shop Shell main menu (P9 only)                                                  | 108  |
| Autoexec.bat and Config.sys problems (P9 only)                                                                                         | 109  |
| Problems signaled by PowerSmart                                                                                                    | 113  |
| An error condition exists for a power supply voltage                                                                                   | 114  |
| An error condition exists for a temperature                                                                                            | 114  |
| An error condition exists for a fan                                                                                                    | 114  |
| PowerSmart display shows a COMM ERROR                                                                                                  | 115  |
| Problems with the video mode                                                                                                    | 116  |
| An "Unsupported Video Mode" message appears                                                                                            | 116  |
| Problems with touchscreens                                                                                                    | 116  |
| After startup, the touchscreen is blank                                                                                                | 116  |
| After startup, the touchscreen does not work properly, or touchscreen calibration is incorrect                                         | 117  |
| After calibrating the touchscreen, it either does not work or does not follow your finger                                              | 117  |

| Problem                                                                  | Page |
|--------------------------------------------------------------------------|------|
| Problems with the displayed image                                        | 118  |
| The image does not fill the screen (P9 only)                             | 118  |
| The image extends beyond the screen (P9 only)                            | 118  |
| The characters shimmer or appear fuzzy (P9 only)                         | 118  |
| When the video mode is changed, the image shifts left or right (P9 only) | 119  |
| When the video mode is changed, the image shifts up or down (P9 only)    | 119  |
| Vertical bands appear in the image (P9 only)                             | 119  |
| The image appears faded or "washed out" (P9 only)                        | 119  |
| The top or bottom half of the screen looks dark                          | 120  |
| Problems with peripheral devices                                         | 120  |
| A PS/2 mouse does not work                                               | 120  |
| A keyboard does not work                                                 | 120  |
| The Ethernet port does not work                                          | 120  |
| A driver does not work with the installed adapter card                   | 121  |

# Problems when Starting

Some of the most common problems that users encounter with PCs occur when they start their systems. This section discusses problems that may occur during startup.

#### The fans do not start, and the display is blank

**Note** If the system is cold or operating in a cool environment, the fans will normally shut off after 10-15 seconds. They should restart when the system warms up.

- 1. Turn off the system.
- 2. Make sure that the power cord is firmly plugged into both the system and the power source.
- 3. Restart the system.

If the fan does not come on, continue with step 4.

- 4. Turn off the system.
- 5. Disconnect the system from the power source.
- 6. Open the unit's back cover, following the procedure in *Removing the back cover* on page 92.

- 7. Check the fan connection at the lower left side of the riser card to see if the fan is firmly plugged in.
- 8. Close the back cover, following the procedure in *Replacing* the back cover on page 93.
- 9. Connect the system to the power source.
- 10. Restart the unit.

#### The fans start, but the display does not

- 1. Turn off the system.
- 2. Open the backshell, following the procedure in *Opening the backshell* on page 88.
- 3. Make sure that the video cable is firmly connected to its extender in the maintenance compartment.
- 4. Close the backshell, following the procedure in *Closing the backshell* on page 92.
- 5. Open the back cover, following the procedure in *Removing the back cover* on page 92.
- 6. Check installation of the DRAM modules at the top of the CPU card. Make sure that the modules are firmly seated in their sockets and that the socket latches are fully engaged.
- 7. Make sure that all cards are firmly seated.
- 8. Close the back cover, following the procedure in *Replacing* the back cover on page 93.
- 9. Restart the system.

# The RAM test fails, or the total memory installed does not match the total contiguous RAM listed in the display following the RAM test

- 1. Turn off the system.
- 2. Disconnect the system from the power source.
- 3. Open the back cover, following the procedure in *Removing the back cover* on page 92.
- 4. Re-seat the DRAM modules on the riser card. Make sure that the modules are firmly seated in their sockets and that the socket latches are fully engaged.

- 5. Close the back cover, following the procedure in *Replacing* the back cover on page 93.
- 6. Reconnect the system to the power source.
- 7. Restart the system.

### The system locks up while starting and will not restart (P9 only)

- 1. Turn off the system.
- 2. Connect a keyboard to the system.
- 3. Restart in MS-DOS mode.
- 4. When the message "Starting MS-DOS" appears, press the F8 key.

This will cause the system to step through the Autoexec.bat and Config.sys files line-by-line.

**Note** If the "Starting MS-DOS" message does **not** appear, go to step 8.

- 5. Step through the Autoexec.bat and Config.sys files until you find the cause of the lockup.
  - Autoexec.bat and Config.sys problems (P9 only) on page 109 for the correct text of both files.
  - In particular, if your system is running on a Compact Flash card, make sure that the memory region used by the CF card is excluded (with the X/= parameter) when loading emm386.exe.
- 6. Remove or correct the offending line in the Config.sys or Autoexec.bat file.

**Note** Use the **DOS copy** command to overwrite the corrupted file, as described on page 113.

- 7. Restart the system to see if the problem has been solved.
- 8. If the system locks up before the "Starting MS-DOS" message appears, restart the unit, and press the F2 key to enter the BIOS setup program.

9. In the **Exit** menu, select the **Load Setup Defaults** option or its equivalent.

This will restore the CMOS settings to their factory default configuration.

10. In the **Advanced** menu, change the **Reset Configuration Data** to **Yes**.

When the system restarts, this setting will automatically switch back to **No**.

- 11. Save these settings, and exit the setup program.
- 12. Restart the system.

### The DOS prompt is displayed instead of the MachineShop Shell main menu (P9 only)

- 1. If the P9 appears to be operating correctly otherwise, restart the system.
- 2. If the problem persists, turn off the P9.
- 3. Connect a keyboard to the unit.
- 4. Restart the system.
- 5. When the message "Starting MS-DOS" appears, press the F8 key.

This will cause the system to step through the Autoexec.bat and Config.sys files line-by-line.

- 6. The Autoexec.bat file may have been corrupted or modified. Compare the lines in the Autoexec.bat file with the correct text, contained in *Autotexec.bat and Config.sys problems*, on page 109.
- 7. Remove or correct the offending line.

**Note** Use the **DOS copy** command to overwrite the corrupted file, as described on page 113.

8. Verify that the following lines (which load the MachineShop Shell) appear at the end of the Autoexec.bat file and do **not** have the word "REM" in front of them:

CD \CTC PSU

#### 9. Restart the system.

#### Autoexec.bat and Config.sys problems (P9 only)

In the P9, some startup problems might be caused by a corrupted or modified Autoexec.bat or Config.sys file. Backup copies of these files (Autoexec.ctc and Config.ctc) are included on the PowerStation Start Disk (KA-83109) shipped with your P9.

The correct text for the Autoexec.bat and Config.sys files is shown below. Compare your Autoexec.bat and Config.sys files to these models.

#### Autoexec.bat

```
@ECHO OFF
REM**************
REM PowerStation Autoexec.bat file
REM Copyright (c)1999 CTC Parker Automation
REM**************
PROMPT $p$g
SET TEMP=C:\DOS
SET TOUCH_ADDR=338
SET TOUCH_IRQ=7
PATH C:\;C:\DOS;C:\CTC
REM**************
REM Install PowerStation Special Functions if not running
REM on a P1.
REM**************
C:\CTC\IDPWR -T -S
IF ERRORLEVEL 3 GOTO ITSAP1
LH C:\CTC\BIOSTSR
REM**************
REM If an external mouse is connected, MOUSE will install
REM successfully
REM and create a new MOUSE.INI file.
REM**************
IF EXIST C:\CTC\MOUSE.INI DEL C:\CTC\MOUSE.INI
LH C:\CTC\MOUSE
:ITSAP1
REM**************
REM Load VESA TSR if not already supported by the video
REM system.
```

```
REM***************
C:\CTC\IDPWR -V -S
IF NOT ERRORLEVEL 1 GOTO YESVESA
LH C:\CTC\VESA
REM***************
REM Load the MachineLogic Control Adapter driver if it is
REM present.
REM***************
IF NOT EXIST C:\MACHLOG\NUL.EXT MD C:\MACHLOG
CD \MACHLOG
IF NOT EXIST C:\CTC\MLCA.EXE GOTO NOMLCA
CD \CTC
LH C:\CTC\MLCA
:NOMLCA
REM***************
REM Initialize touchscreen drivers.
REM***************
SET TOUCH_PATH=C:\TOUCH
CALL %TOUCH_PATH%\TCHINIT.BAT
REM***************
REM Set up Interact and MachineLogic environment variables
REM for MS Shell.
REM***************
SET INTERACT=C:\INTERACT
SET INTERACT_FILES=C:\INTERACT\APPFILES
SET INTERACT_STARTUP=C:\STARTUP
SET MACHINELOGIC=C:\MACHLOG
REM**************
REM Load NETWORK drivers -- NOVELL and/or TCPIP stack.
REM Remove REM on the CALL statement to load NOVELL
REM network batch file. If used, this must be called
REM BEFORE loading the TCPIP stack.
REM***************
CD \NET
REM CALL C:\NET\NET.BAT
LH C:\NET\TCPIP
REM***************
REM Load CD-ROM driver
REM**************
LH C:\DOS\MSCDEX.EXE /D:TEAC_CDI /M:15
```

```
REM Load MachineLogic if ML kernel present, and set for
   REM boot operation (determined by MLDU.EXE return value 0
   REM = ENABLED, 1 = DISABLED)
   REM*********************************
   IF NOT EXIST C:\MACHLOG\NUL.EXT MD C:\MACHLOG
   CD \MACHIOG
   IF NOT EXIST C:\MACHLOG\MACHLOG.EXE GOTO NOML
   C:\CTC\MLDU
   IF ERRORLEVEL 1 GOTO NOML
   C:\MACHLOG\RTXDOS
   C:\MACHLOG\MACHLOG
   : NOML
   REM**************
   REM Call AUTOEXEC.BAT file contained in project, if it
   REM**************
   IF NOT EXIST C:\STARTUP\NUL.EXT MD C:\STARTUP
   IF EXIST C:\STARTUP\AUTOEXEC.BAT CALL
   C:\STARTUP\AUTOEXEC.BAT
   REM****************
   REM Start the MachineShop Shell.
   CD \CTC
   PSU
Config.sys
   ;MS-DOS V6.22, EMM386.EXE V4.49
   SHELL=C:\COMMAND.COM /E:1024 /P
   FILES=30
   BUFFERS=30
   STACKS=9,256
   DEVICE=C:\DOS\HIMEM.SYS
   REM
   REM MachineLogic uses the High Memory Area (HMA) to store
   REM all I/O and variable data. Therefore, DOS should be
   REM loaded entirely into conventional memory. If Machine
   REM Logic is not being used, then DOS should be loaded
   REM HIGH into the HMA to conserve conventional memory.
   REM To load DOS HIGH use DOS=HIGH,UMB -- otherwise use
   REM DOS=LOW, UMB.
```

REM DOS=HIGH, UMB

```
DOS=LOW,UMB
REM
REM
                           !!! NOTE !!!
REM EMM386 can be used to free up more conventional memory
REM for use by MachineLogic and Interact, by allowing TSRs
REM to be loaded high.
REM Just remove the word REM in front of the appropriate
REM command, and adjust the parameters as required for
REM your system's configuration.
REM
REM If EMM386 is used, any upper (UMB) memory used by
REM adapter cards must be excluded with the "X="
REM parameter, as shown in the example below. This
REM example is for a MachineLogic Control Adapter at
REM address D800, configured to use 4KB of NVRAM (the
REM factory default).
REM Please adjust the "X=" parameter to match your system
REM configuration.
REM
REM DEVICE=C:\DOS\EMM386.EXE NOEMS NOVCPI X=D800-D8FF
REM
REM The following settings can be used on a system using
REM the SST Profibus ISA I/O adapter (D000-D7FF), with the
REM MachineLogic Control Adapter configured to provide
REM 32KB of NVRAM (D800-DFFF).
REM
REM DEVICE=C:\DOS\EMM386.EXE NOEMS NOVCPI X=D000-DFFF
REM
REM On a Pl PowerStation, the range C800 through CFFF must
REM be excluded and the E000-EFFF range must be explicitly
REM included. Use the following command for loading EMM386
REM on a P1.
REM
REM DEVICE=C:\DOS\EMM386.EXE NOEMS NOVCPI X=C800-CFFF
REM X=D800-D8FF I=E000-EFFF
REM
REM IMPORTANT: Always include the NOEMS and NOVCPI
REM switches when using EMM386 with MachineLogic and
REM Interact.
REM
REM Load the Teac CD-ROM driver for DOS
DEVICEHIGH=C:\CDROM\TEAC_CDI.SYS /D:TEAC_CDI
```

If you suspect a problem with the Autoexec.bat or Config.sys file, use the **DOS copy** command to create a backup copy of your current file, and overwrite the suspect file with the backup. For example, if the Autoexec.bat file is suspect, type the following commands at the DOS prompt:

copy autoexec.bat autoexec.old
copy \ctc\autoexec.ctc autoexec.bat

# Problems Signaled by PowerSmart

The PC9/P9 comes with the exclusive PowerSmart system monitor that keeps track of the unit's power supply output voltage, internal temperatures, fan speeds, and hours of operation. It also signals communication errors by any of PowerSmart's monitoring devices. *PowerSmart* on page 32 for information about how the PowerSmart utility works.

Table 4-10 shows the values monitored by PowerSmart.

| Parameter                                                   | Nominal<br>Value | Minimum<br>Value | Maximum<br>Value |
|-------------------------------------------------------------|------------------|------------------|------------------|
| Configuration bay temperature                               | N/A              | N/A              | 65°C             |
| Maintenance compart-<br>ment temperature                    | N/A              | N/A              | 65°C             |
| Configuration bay fan speed (Chassis Fan 1)                 | 3,000 rpm        | 1,600 rpm        | N/A              |
| Maintenance compart-<br>ment fan speed (Chas-<br>sis Fan 2) | 3,000 rpm        | 1,600 rpm        | N/A              |
| CPU fan speed                                               | 4,650 rpm        | 3,000 rpm        | N/A              |
| 3.3V power supply                                           | 3.3 VDC          | 3.0 VDC          | 3.6 VDC          |
| 5V power supply                                             | 5.0 VDC          | 4.75 VDC         | 5.5 VDC          |
| 12V power supply                                            | 12.0 VDC         | 11.5 VDC         | 12.5 VDC         |
| -5V power supply                                            | -5.0 VDC         | -5.5 VDC         | -4.75 VDC        |
| -12V power supply                                           | -12.0 VDC        | -12.5 VDC        | -11.5 VDC        |

**Table 4-10: Values Monitored by PowerSmart** 

If any of the system's voltage, temperature, or fan speed parameters is out-of-limit, the PowerSmart display will change color, and the gauges will show the error condition. If the display has been minimized, the PowerSmart button on the Windows taskbar will flash continually. Click the button to show the display.

This section explains how to respond if PowerSmart indicates that any parameters are out of limit.

#### An error condition exists for a power supply voltage

- 1. If the power supply value is 0 VDC, check for loose wires on the power supply output harnesses.
- 2. If the power supply shows low voltage, make sure that any expansion cards installed are not exceeding the recommended power supply load limit (see *Electrical Specifications* on page 14 for this parameter).
- 3. Use a voltmeter to measure the power supply. If the voltmeter confirms the error, replace the power supply.

#### An error condition exists for a temperature

- 1. If a fan error also exists, see *An error condition exists for a fan*, below.
- 2. Make sure that the fan blades are not obstructed.
- 3. Make sure that any expansion cards installed are not exceeding the recommended power supply load limit (see *Electrical Specifications* on page 14 for this parameter).
- 4. Make sure that the maximum rated ambient temperature for the PC9/P9 has not been exceeded (see *Environmental Specifications* on page 13 for this parameter).

#### An error condition exists for a fan

- 1. Make sure that the fan has not become unplugged.
- 2. Make sure that the fan blades are not obstructed.
- 3. Check for an error condition on the 12V power supply. If one exists, see *An error condition exists for a power supply voltage* above.
- 4. Replace the fan.

#### The PowerSmart display shows a COMM ERROR

When a communications error occurs in a monitoring device, the Communications Status light in the PowerSmart display will change from green to red, and a dialog box will appear describing the error. Information provided by the device will not display. If the microcontroller fails, no information will display on any gauge because the microcontroller decides what information to display. This problem is illustrated in Figure 4-21.

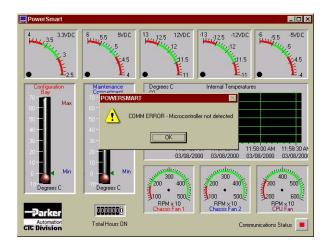

Figure 4-21: PowerSmart COM ERROR Display

**Note** If the Communications Status light is red, but no dialog box appears, click on the light to see the COMM ERROR.

1. Check for loose or shorted pins on the PowerSmart peripheral device showing the error. The devices and their locations are shown in Table 4-11. *PowerSmart* on page 32 for a description of the devices' functions.

| Device                        | Location            |
|-------------------------------|---------------------|
| Microcontroller<br>(87LPC764) | Riser card<br>(U10) |
| Peripheral monitor (DS1780)   | Riser card<br>(U9)  |
| Temperature monitor (LM 75)   | Riser card<br>(U12) |

**Table 4-11: PowerSmart Peripheral Devices** 

| Device          | Location   |
|-----------------|------------|
| EEPROM          | Riser card |
| (24C02)         | (U11)      |
| CPU fan monitor | CPU card   |
| (LM79)          | (U38)      |

**Table 4-11: PowerSmart Peripheral Devices** 

2. Replace the device showing the error.

# Problems with the Video Mode

#### An "Unsupported video mode" message appears

- 1. The currently chosen video mode is not in the system's list of supported modes. See Table 2-4: Video Modes Supported on page 12, and set up your system to use only those modes.
- 2. On systems running any Windows version, reduce the color palette—for example, from High Color to 256-color mode.

#### Problems with Touchscreens

This section discusses problems that may occur in systems that have a touchscreen display. If you do not have a system with a touchscreen, you may skip this section.

#### After startup, the touchscreen is blank

- 1. If the system appears to be operating correctly otherwise, restart the system.
- 2. The touchscreen calibration might be in error. Recalibrate the touchscreen, following the instructions in *Recalibrating the Touchscreen* on page 80.

#### P9 only

- 3. If the problem persists, turn off the system.
- 4. Connect a keyboard to the unit.
- 5. Restart in MS-DOS mode.
- 6. When the message "Starting MS-DOS" appears, press the F8 key.
  - This will cause the system to step through the Autoexec.bat and Config.sys files line-by-line.
- 7. Compare the lines in the Autoexec.bat file with the correct text, contained in *Autoexec.bat and Config.sys problems (P9 only)* on page 109.

a. Verify that the following lines appear in the Autoexec.bat file before the lines that load touchscreen driver:

```
IF EXIST C:\CTC\MOUSE.INI DEL C:\CTC\
   MOUSE.INI
LH C:\CTC\MOUSE
```

b. Verify that the touchscreen drivers are being loaded. Look in the Autoexec.bat file for the following lines:

```
SET TOUCH_PATH=C:\TOUCH
CALL %TOUCH_PATH%\TCHINIT.BAT
```

**Note**Use the **DOS copy** command to overwrite a corrupted Autoexec.bat file, as described on page 113.

c. If you have changed the jumper settings for your touchscreen address or IRQ, locate the following lines near the beginning of the Autoexec.bat file, and change them to reflect your new settings:

```
SET TOUCH_ADDR=338
SET TOUCH_IRQ=7
```

### After startup, the touchscreen does not work properly, or touchscreen calibration is incorrect

You may need to reconfigure or recalibrate the touchscreen.

Reconfiguring the Touchscreen Driver on page 79 and Recalibrating the Touchscreen on page 80 for instructions.

### After calibrating the touchscreen, it either does not work or does not follow your finger

- 1. Open the back cover, following the procedure on page 92.
- 2. Make sure that the touchscreen cable is properly connected to the riser card at the upper left side of the card.
- 3. Close the back cover, following the procedure on page 93.
- 4. Open the backshell, following the procedure beginning on page 88.
- 5. Make sure that the touchscreen cable is properly connected to its extender in the maintenance compartment.
- 6. If the touchscreen cable is damaged, replace the touchscreen. Contact our Technical Support department at 513-248-1714 for information about purchasing a replacement.

# Problems with the Displayed Image

In the P9, a combination of incorrect on-screen display (OSD) adjustments can cause problems with the displayed image.

If you are having any of the problems listed below, a good first step is to select the Default Settings icon in the OSD and reload the factory default settings. This will set up your monitor with standard video timings and provide a good starting place for fine-tuning adjustments.

Adjusting the Video Image on page 75 for instructions on how to use the OSD controls.

#### The image does not fill the screen (P9 only)

The current video mode has a resolution less than the monitor's pixel format. For example, the video mode is 640 x 480, and the monitor's pixel format is 800 x 600. Set the OSD Expand Display adjustment to **On**.

#### The image extends beyond the screen (P9 only)

- 1. The horizontal and/or vertical position is not correct for the current video mode. Use the OSD Horizontal Position and/or Vertical Position adjustment to center the image on the screen.
- 2. The horizontal size is not correct for the current video mode. Use the OSD Horizontal Size adjustment to fit the image completely on the screen.

#### Characters shimmer or appear fuzzy (P9 only)

- 1. The clock phase for the current video mode is not correct. Use the OSD Phase adjustment to sharpen the image.
- 2. The horizontal size is not correct for the current video mode. Use the OSD Horizontal Size adjustment to fit the image completely on the screen.

**Important** This problem may occur if the horizontal size is misadjusted by as little as one pixel, so make as precise an adjustment as possible.

3. The current vertical refresh rate may not be optimal. Change the vertical refresh rate until you find one that produces the best image.

# When the video mode is changed, the screen image shifts left or right (P9 only)

The image's horizontal position has not been optimized for the new video mode. Use the OSD Horizontal Position adjustment to center the image horizontally on the screen.

Note This adjustment is saved for each video mode individually, so you may have to make the adjustment for each video mode you use. You will only have to adjust once for each video mode since the adjustment will be saved permanently by the computer.

### When the video mode is changed, the screen image shifts up or down (P9 only)

The image's vertical position has not been optimized for the new video mode. Use the OSD Vertical Position adjustment to center the image vertically on the screen.

Note This adjustment is saved for each video mode individually, so you may have to make the adjustment for each video mode you use. You will only have to adjust once for each video mode since the adjustment will be saved permanently by the computer.

#### Vertical bands appear in the image (P9 only)

- 1. The clock phase for the current video mode is not correct. Use the OSD Phase Control adjustment to sharpen the image.
- 2. The horizontal size is not correct for the current video mode. Use the OSD Horizontal Size adjustment to fit the image completely on the screen.

**Important** This problem may occur if the horizontal size is misadjusted by as little as one pixel, so make the adjustment as precise as possible.

3. The current vertical refresh rate may not be optimal. Change the vertical refresh rate until you find one that produces the best image.

#### The image appears faded or "washed out" (P9 only)

The contrast is set too high. Use the OSD Contrast adjustment to lower the contrast setting.

#### The top or bottom half of the screen looks dark

One of the backlight bulbs may be burned out. Replace both backlight bulbs. Contact CTC Parker to order a Backlight Bulb Replacement Kit (BLR-7000 or BLR-8000).

#### Problems with Peripheral Devices

This section discusses problems that may occur after startup.

#### A PS/2 mouse does not work

- 1. Make sure that you are using a Microsoft PS/2 mouse.
  - Some PS/2 mice that claim to be Microsoft-compatible will not work correctly with the PC9/P9. Do not use a serial mouse with a serial-to-PS/2 port adapter.
- 2. Make sure that your mouse is plugged into the PS/2 mouse port.
- 3. Try using a new PS/2 mouse.

#### A keyboard does not work

- 1. Make sure the keyboard is an AT-compatible keyboard, not an XT keyboard.
- 2. Make sure that your keyboard is plugged into the PS/2 keyboard port.
- 3. Try using a new keyboard.

#### The Ethernet port does not work

1. Make sure that the Ethernet cable is securely plugged into the Ethernet port.

#### P9 only

- 2. If the problem persists, turn off the system.
- 3. Connect a keyboard to the unit.
- 4. Restart in MS-DOS mode.
- 5. When the message "Starting MS-DOS" appears, press the F8 key.

This will cause the system to step through the Autoexec.bat and Config.sys files line-by-line.

6. Make sure that the networking software is being loaded. Specifically, verify that the following lines appear in the Autoexec.bat file and do **not** have the word "REM" in front of them:

CD \NET
CALL C:\NET\NET.BAT

#### A driver does not work with the installed adapter card

1. Make sure that there are no interrupt or memory conflicts with other adapter cards.

Adding Expansion Cards on page 94 for a list of I/O addresses available to expansion cards. I/O Addresses and IRQs on page 35 for the addresses and IRQs used by the PC9/P9.

#### P9 only

2. Make sure that the adapter card is supported by the P9.

Adding Expansion Cards on page 94 for a list of adapter cards that the P9 will support and their memory locations.

Note P9 users, for additional information about adapter cards supplied by CTC Parker, see the Windows help file that corresponds to your Interact Device Driver or the I/O Driver help file (accessible from the MachineShop toolbar).

# **Dimensional Drawings**

### 12.1" Display—Left Side View

#### **Unit Dimensions**

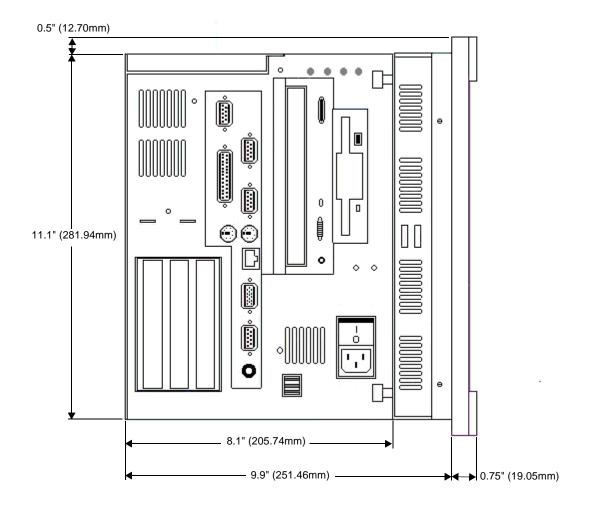

#### **Port Dimensions**

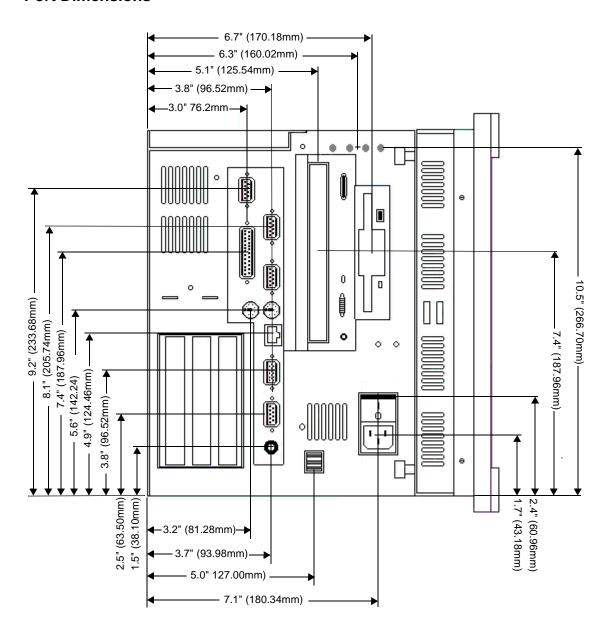

### 12.1" Display—Back View

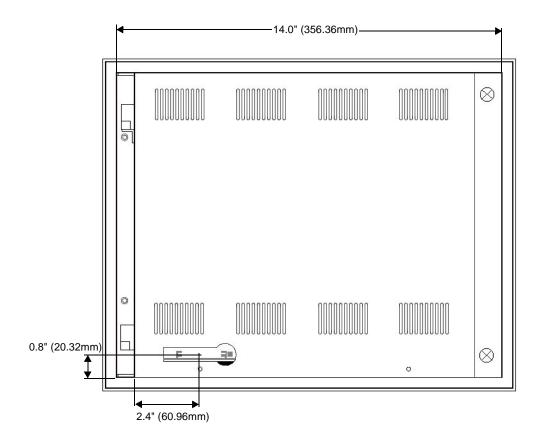

### 15" Display—Left Side View

#### **Unit Dimensions**

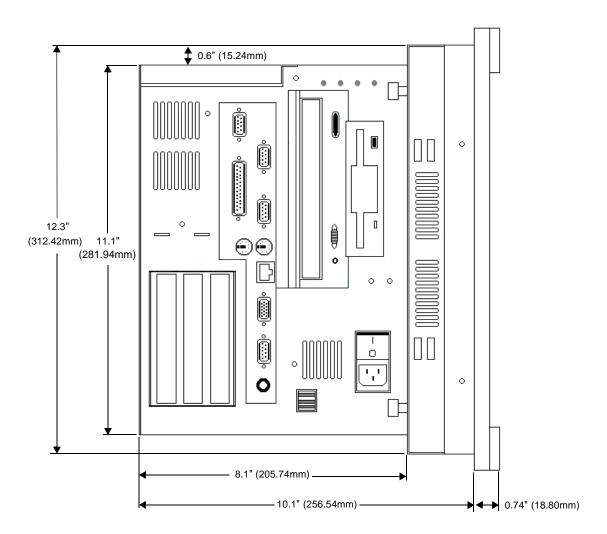

#### **Port Dimensions**

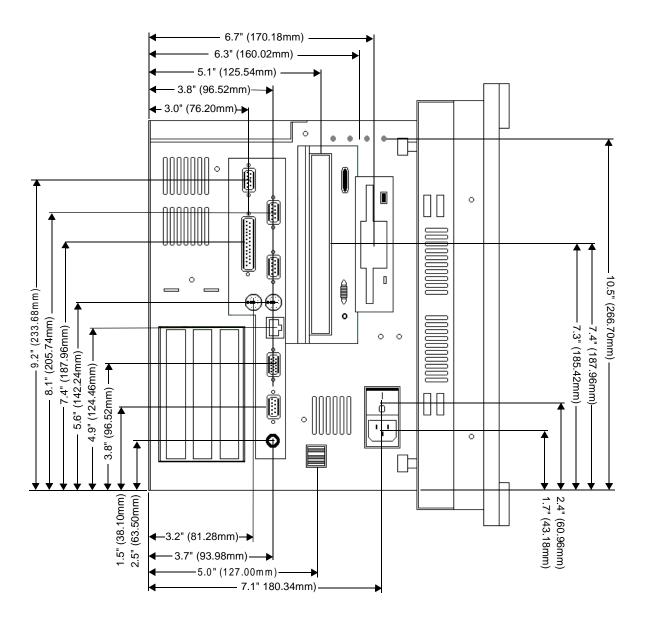

### 15" Display—Back View

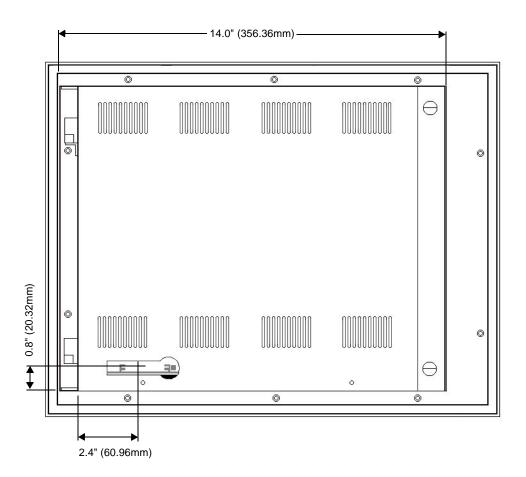

| A                                                                                                    | memory guidelines 21                                                                                                    |
|----------------------------------------------------------------------------------------------------|----------------------------------------------------------------------------------------------------|
| AC power supply 14 adjusting the video image 75–79 altitude specifications 13 audio driver reinstalling (PC9) 66–68 AUTOEXEC.BAT problems with file 109 Autoexec.bat command lines 109–111  B backlight bulbs 85                                                                                                    | reformatting 73 removing and replacing 18–19 sizes 10 Config.sys command lines 111–112 problems with file 109 configuration bay 85, 87 fan 31, 33 temperature 31, 32 connecting to a PC 25 CPU card 10, 85, 87, 99 fan 31, 85                                                                                                    |
| battery replacement 30                                                                                                    | CPU card 34                                                                                                    |
| BIOS                                                                                                    |                                                                                                    |
| changing the BIOS 51                                                                                                    | Customer Support Services 7–8                                                                                                    |
| cable diagrams 25 CD-ROM drive 10, 17, 19, 85 CD-ROM driver reinstalling (PC9) 50–54 chemical resistance (faceplate) 15 Class 1, Division 2 guidelines 40 common problems AUTOEXEC.BAT file 108 Config.sys file 109 displayed image 118–120 drivers and expansion cards 121 Ethernet port 120–121 keyboard 120 PS/2 mouse 120 signaled by PowerSmart 113–114 starting up 105–112 touchscreen 116–117 unsupported video mode 116 Compact Flash | dimensions 10, 123–128 display adjusting the brightness 74–75 adjusting the video image 75–79 bezel replacement 85 cleaning the display screen 74 problems with the displayed image 118–120 specifications 12 documentation standards 6 DOS copy command 113 download cable 25 DRAM location 87 RAM test 106 recommended manufacturers 11 replaceable modules 85 drives CD-ROM 10, 17, 19, 85 Compact Flash 10, 17, 18, 19, 21 |
| drive definition 19                                                                                                    | Compact Flash 10, 17, 18, 19, 21                                                                                                    |
| location 18                                                                                                    | drive definitions 19                                                                                                    |
| location to                                                                                                    | floppy disk 17, 19, 21, 85                                                                                                    |
|                                                                                                    |                                                                                                    |

| hard disk 17, 19, 21, 85                  | 1                                       |
|-------------------------------------------|-----------------------------------------|
| _                                         | I/O addresses 35–36                     |
| E                                         | I/O ports 10                            |
| electrical specifications 14              | installation                            |
| electrostatic discharge (ESD) precautions | accessing ports, drives, and other con- |
| 85–86                                     | trols 42                                |
| environmental specifications 13           | creating a cutout 42                    |
| Ethernet port                             | electrical guidelines 41                |
| location 22                               | enclosure guidelines 41                 |
| pinout information 27                     | environmental guidelines 40             |
| problems 120–121                          | mounting the system 43–44               |
| specification 10                          | selecting a location 40                 |
| expansion cards                           | starting up 45–47                       |
| adding expansion cards 94–96              | temperature guidelines 41               |
| plug-n-play configuration 96              | Interact 58                             |
| problems with drivers 121                 | and cleaning touchscreens 74            |
| expansion slots                           | and PLC adapter cards 94–96             |
| location 94                               | communication standards required 23     |
| voltage and current available 14          | memory requirements 21                  |
|                                           | recalibrating the touchscreen with 84   |
| F                                         | use with touchscreens 38                |
| faceplate                                 | internal maintenance 85–103             |
| assembly 86, 87                           | IRQs 36–37                              |
| chemical resistance 15                    | ISA-bus expansion slots                 |
| NEMA rating 13                            | adding expansion cards 94–96            |
| fans 31, 33, 85                           | location 94                             |
| FlashBack                                 | ISO symbols 6                           |
| using to reformat a Compact Flash         |                                         |
| card 73                                   | J                                       |
| floppy disk drive 17, 19, 21, 85          | jumpers                                 |
|                                           | changing jumper settings 101–103        |
| G                                         |                                         |
| getting started 5                         | K                                       |
| getting started 5                         | keyboard                                |
| Н                                         | connecting 27                           |
|                                           | problems 120                            |
| hard disk drive 10, 17, 19, 21, 85        | problems 120                            |
| humidity specifications 13                | M                                       |
|                                           |                                         |
|                                           | MachineLogic                            |

| communication standards required 23    | tion utilities 70–71                   |
|----------------------------------------|----------------------------------------|
| memory guidelines 21                   | reinstalling the MachineShop Shell     |
| MachineShop                            | 71, 72                                 |
| development suite memory require-      | parallel ports                         |
| ments 21                               | connecting to a parallel printer 26    |
| Installation CD 4, 5                   | internal port 26                       |
| installed in PowerStations 4           | location 22, 26                        |
| reinstalling the MachineShop Shell     | pinout information (printer port) 26   |
| 71, 72                                 | printer port 26                        |
| maintenance (See internal maintenance) | specification 10                       |
| maintenance compartment 85, 86, 87     | PCI-bus expansion slot                 |
| fan 31, 33                             | adding expansion cards 94-96           |
| temperature 31, 32                     | location 94                            |
| memory                                 | physical specifications 10             |
| addresses 20                           | PLC adapter cards 94–96                |
| DRAM 10, 21                            | power supply 14, 32, 85                |
| DRAM manufacturers 11                  | PowerSmart                             |
| guidelines 21                          | display 32                             |
| memory map 20                          | microcontroller 31, 33, 115            |
| storage 10                             | operation 32–34                        |
| Microsoft Windows                      | peripheral devices 33–34, 115          |
| reinstalling 50–54                     | problems signaled by 113–114           |
|                                        | reinstalling (PC9) 69                  |
| V                                      | values monitored 113                   |
| NEMA rating (for faceplate) 13         | PowerStation utilities                 |
| network driver                         | reinstalling 70–71                     |
| reinstalling (PC9) 64–66               | printer                                |
| -                                      | parallel 26                            |
| 0                                      | processor 10, 85                       |
| on-screen display (OSD)                | Product Support Program 7              |
| adjusting the video image 75–78        | Product Support Program (PSP) 8        |
| problems 118–120                       | Professional Consulting Services (PCS) |
| operating systems supported 11         | Group 8                                |
| r                                      | PS/2 mouse                             |
| <b>D</b>                               | connecting 27                          |
| P9                                     | problems 120                           |
| design issues 38                       | PS/2 ports                             |
| hard drive and CONFIG.SYS 38           | location 22, 27                        |
| reinstalling P9 drivers and PowerSta-  | pinout information 27                  |
| remotaning i / urivers and i owersta-  |                                        |

| R                                                                                                    | environmental 13                                                                                                    |
|----------------------------------------------------------------------------------------------------|----------------------------------------------------------------------------------------------------|
| reinstalling software audio driver (PC9) 66–68 CD-ROM driver and Windows (PC9) 50–54 MachineShop Shell (P9) 71 network driver (PC9) 64–66 P9 drivers and PowerStation utilities 70–71                                                               | faceplate chemical resistance 15 operating systems supported 11 physical 10 testing 15 video modes supported 12 starting up instructions 45–47 problems 105–113                                                                                                    |
| PowerSmart (PC9) 69 touchscreen driver (PC9) 57–64 video driver (PC9) 55–57 replaceable components 85 Resides 96 riser card 33, 34, 87 RS-232 cable diagram 25 ports 10, 23 RS-422 cable diagram 25 port 10, 23 RS-485 cable diagram 25 port 10, 23 | Technical Support department 7 temperature specifications 13 temperatures 31, 32 testing specifications 15 touchscreen drivers 79 IRQ and address 101–102, 117 problems 116–117 recalibrating the touchscreen 80–84 reconfiguring the touchscreen driver 79–80 use with Interact 38 touchscreen driver reinstalling (PC9) 57–64 Training and New Business Development |
| serial ports connecting to a PC 25 location 22 pinouts 23–24 Port D cable diagrams 25 shock rating 13 software components 4–5 installation CDs and disks 4 sound port 22, 28 specifications display 12 electrical 14                                | troubleshooting. See common problems  U  UL requirements (for field terminal wiring) 41  USB ports 10, 22, 28  V  vibration specifications 13  video driver  reinstalling (PC9) 55–57  video mode                                                                                                    |

problems with unsupported video mode 116 video modes supported 12 video port 22 specifications 28 use with dual monitors 28 use with external monitor 28

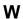

weight 11